# 電子入札サービス

IC カードを利用しない事業者向け Java ポリシー設定マニュアル (Windows 10 用(64BIT))

Ī

# 平成 31年1月

## 目次

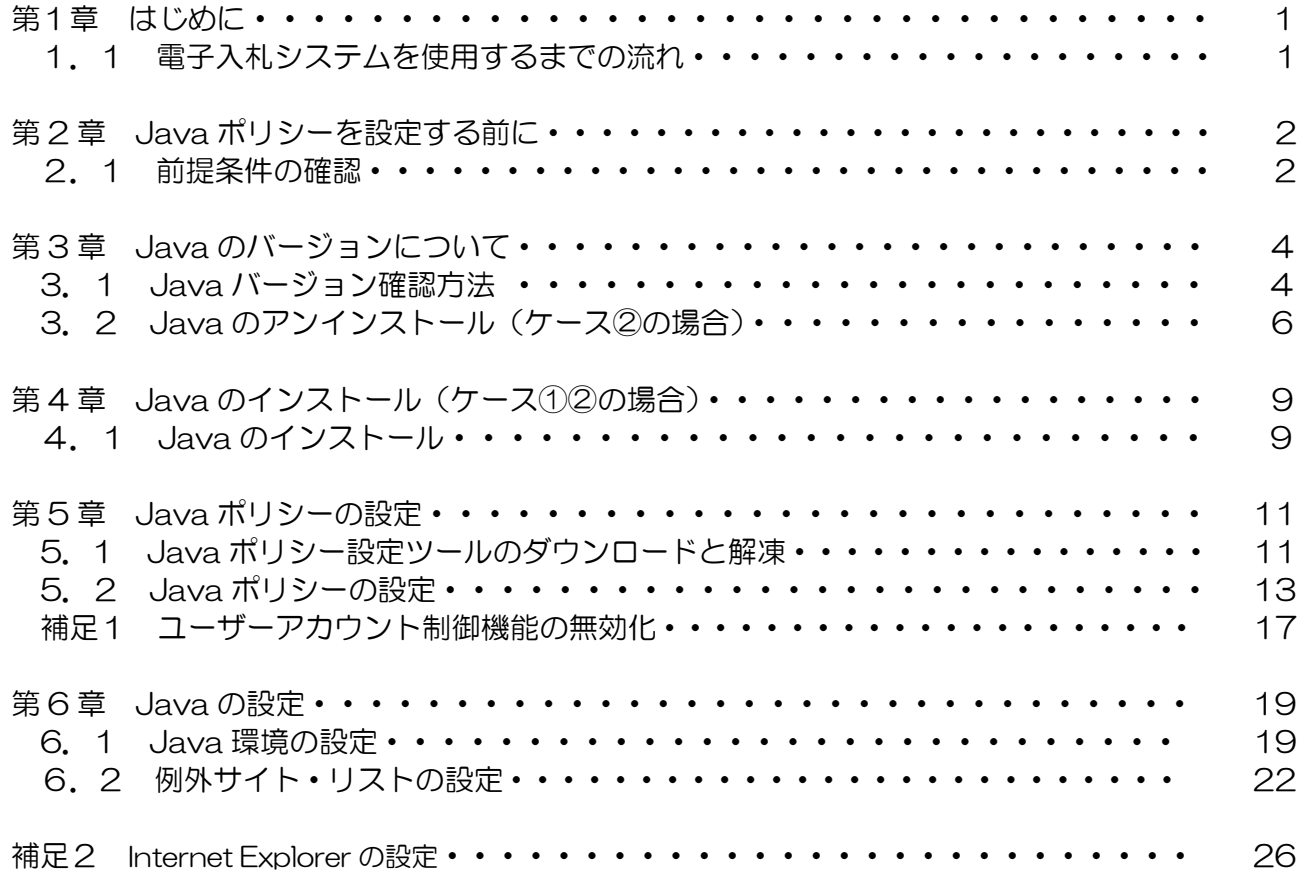

### 第1章 はじめに

 本マニュアルは、ICカードを利用しないID・パスワード方式のみで電子入札システムを使用 する方が対象となります。

電子入札システムを使用するためには、ご利用になるパソコンに Java ランタイム (JRE) (以下、Java)をインストールし、Java ポリシーと呼ばれる設定を行う必要があります。

1.1 電子入札システムを使用するまでの流れ

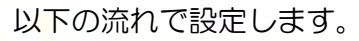

第2章 Java ポリシーを設定する前に ご利用のパソコンが電子入札システムを使用するための要件を満たしているか確認しま す。

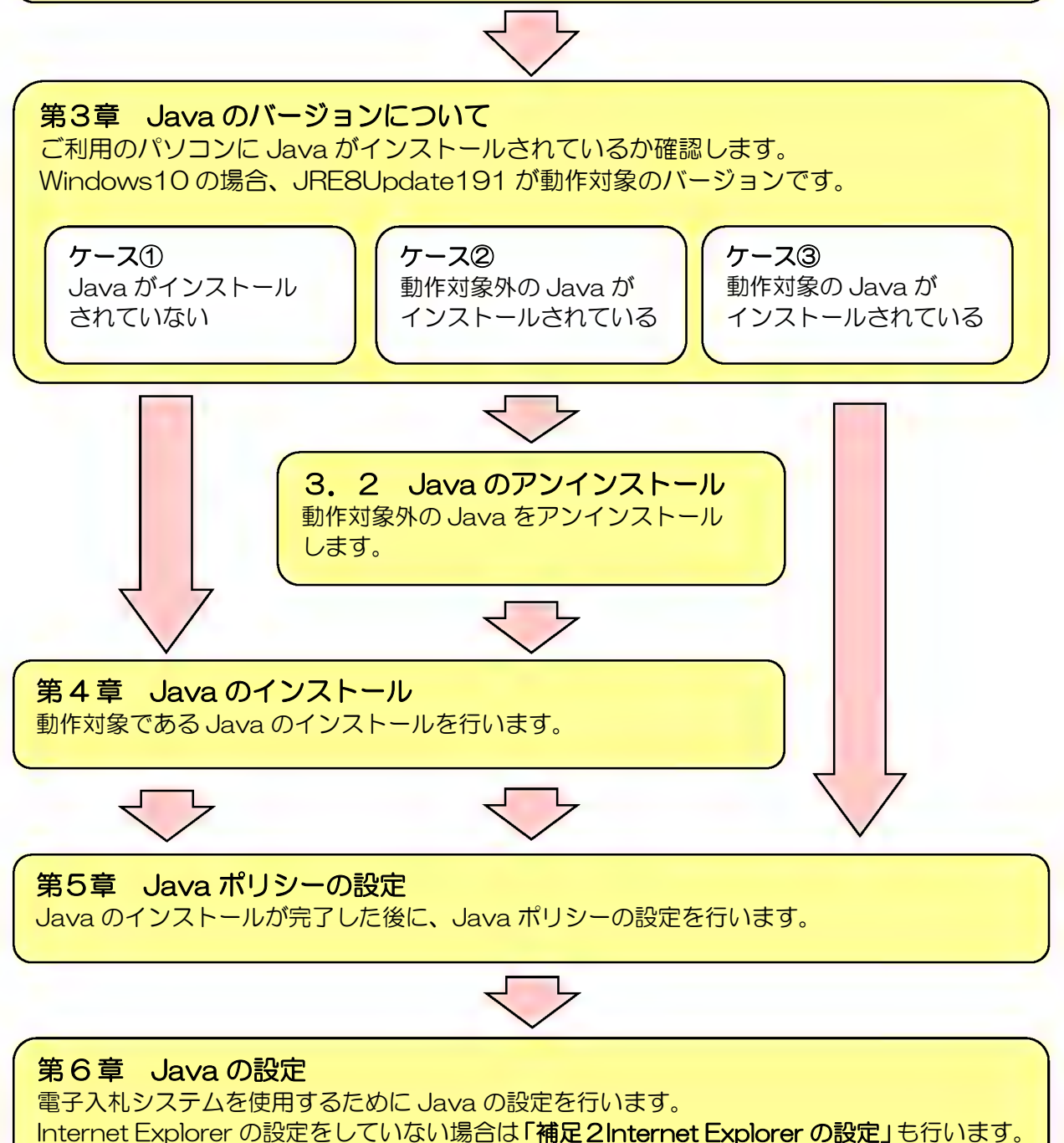

### 第2章 Java ポリシーを設定する前に

### 2.1 前提条件の確認

少額物品システムは、インターネットが利用可能で、『表2.1 動作環境』に示した要件を満たす環境 でご利用できます。

#### 表2.1 動作推奨環境

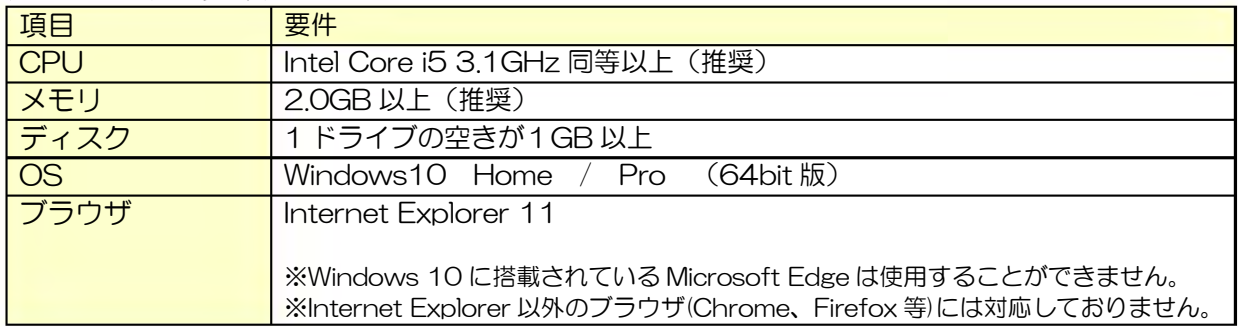

【Internet Explorer の起動およびバージョン確認方法】

(1)デスクトップ画面を表示し、「スタート」ボタンから「すべてのアプリ」をクリックします。

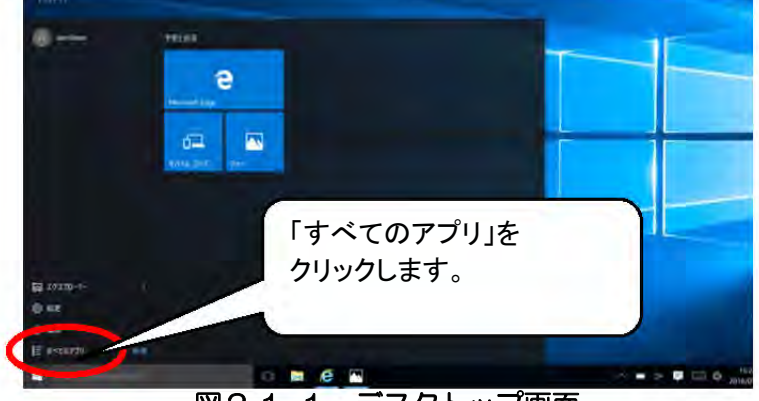

図2.1-1 デスクトップ画面

(2)スタートメニューの左側にアプリの一覧が表示されます。「Windows アクセサリ」を クリックし、表示された一覧から「Internet Explorer」をクリックします。

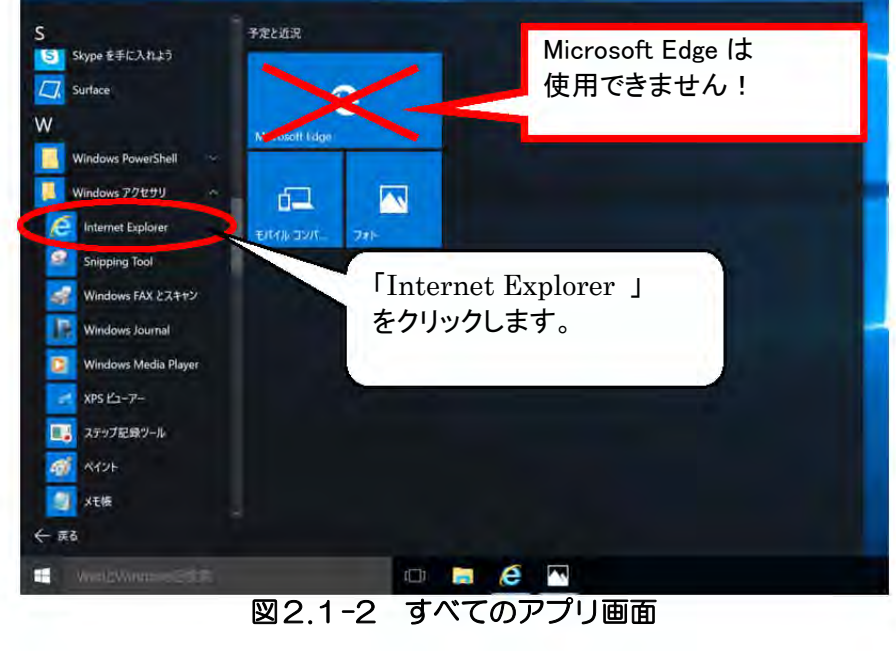

図2.1-2 すべてのアプリ画面

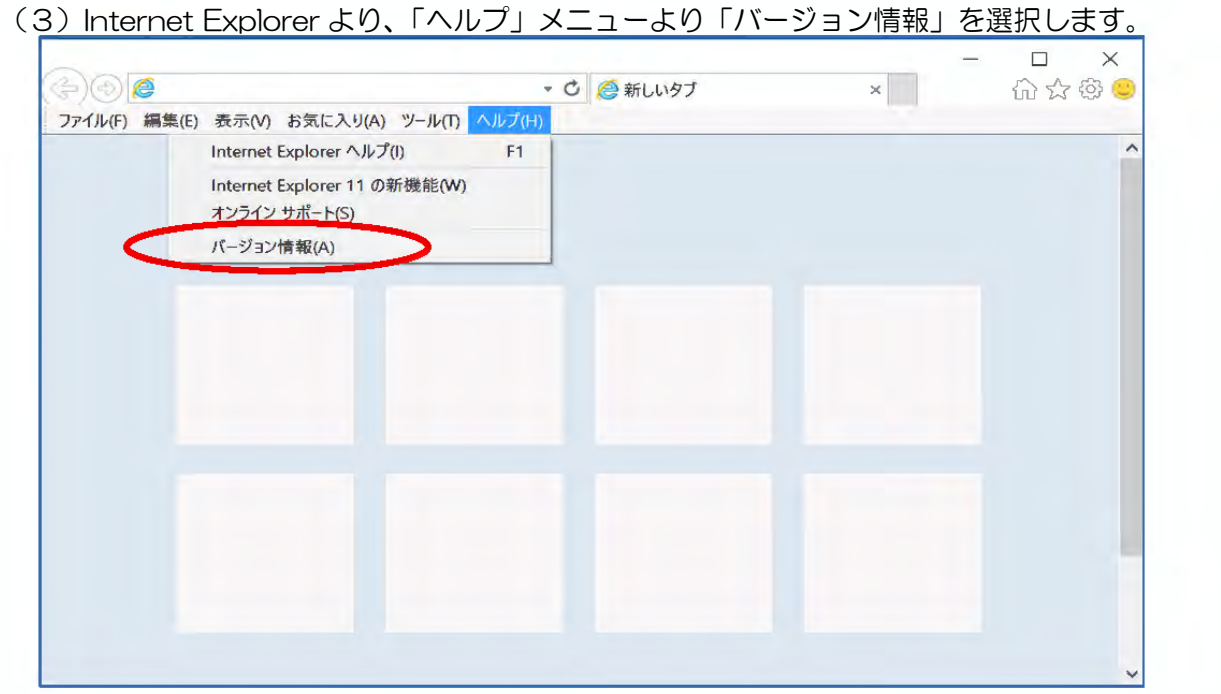

図2.1-3 Internet Explorer

(4)「Internet Explorer バージョン情報」のバージョン情報を確認します。 Internet Explorer のバージョン情報 XX **R** Internet<br>Explorer 11 この例では、 ブラウザのバージョンは、 「Internet Explorer 11」 であることがわかります。 パージョン: 11.0 0240.16841 更新パージョン: 11.0.31 (KB3154070) 製品 ID:00150-20000-00003-AA459 → √ 新しいバージョンを自動的にインストールする()

図2.1-4 Internet Explorer のバージョン情報確認画面

 $© 2015 Microsoft Corporation. All rights reserved. (M)$ 

閉じる(C)

J

### 第3章 Java のバージョンについて

3.1 Java バージョンの確認方法

ご使用になるパソコンに、Java がインストールされているか確認します。

インストールされている場合は、インストールされている Java のバージョンを確認してください。

(1) スタートメニューを右クリックし、「コントロールパネル」を選択します。

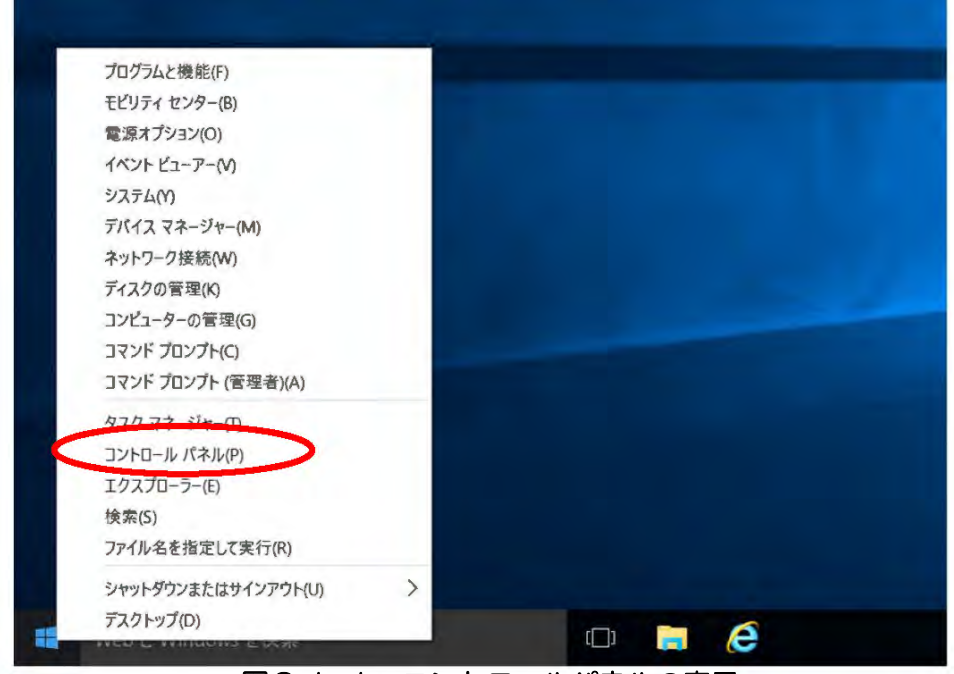

図3.1-1 コントロールパネルの表示

(2)「コントロールパネル」の表示方法を「大きいアイコン」または「小さいアイコン」に変更しま す。Java のアイコンが表示されない場合 ⇒Java がインストールされておりません

 第4章を参照の上、Java のインストールを行います Java のアイコンが表示される場合 ⇒Java のアイコンをクリックします。

下記手順にてバージョンを確認してください

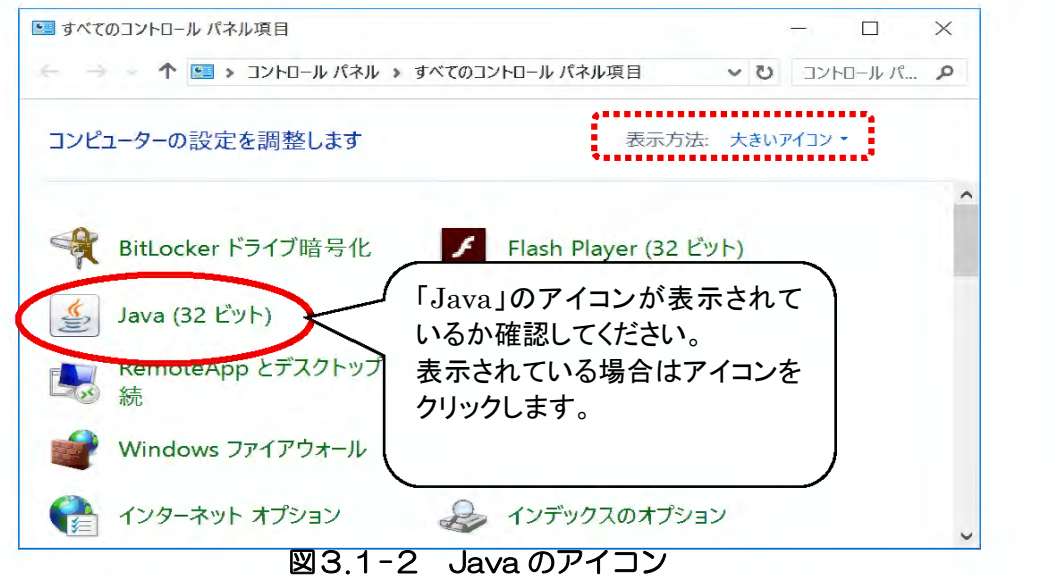

(3)Java コントロールパネルが表示されます。「バージョン情報」をクリックしてください。

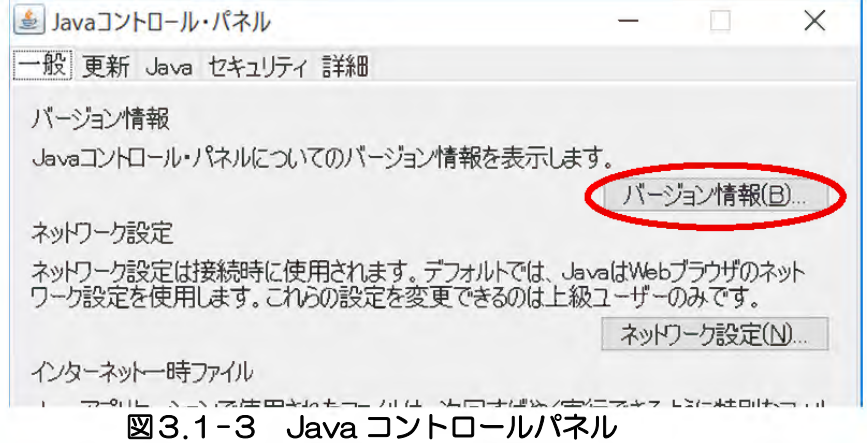

(4)「Java について」で Java のバージョンを確認することができます。 「バージョン8の更新 XXX」(バージョン8の更新 191)と表示されている場合は 動作対象のバージョンであるため第5章へ進んでください。

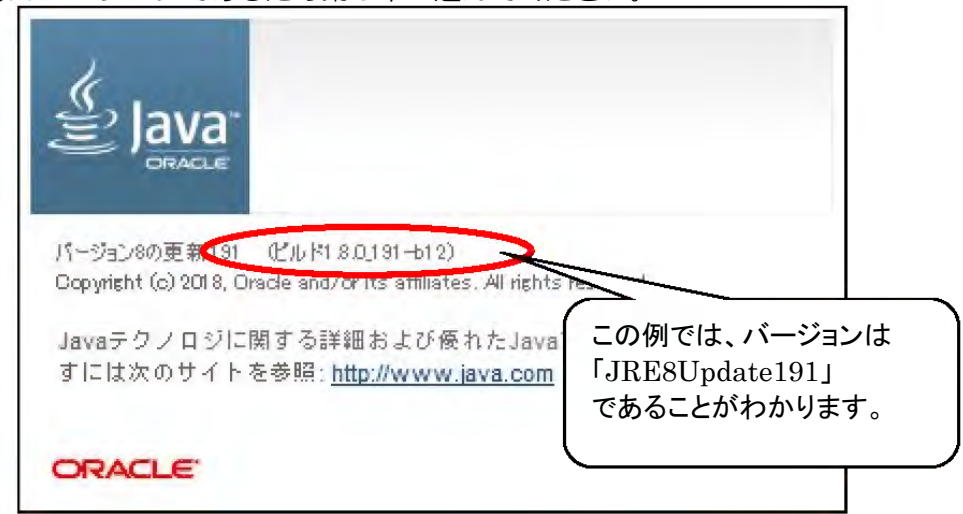

図3.1-4 Java について

※注 画面イメージは、OS 等により若干表示が異なる場合があります。

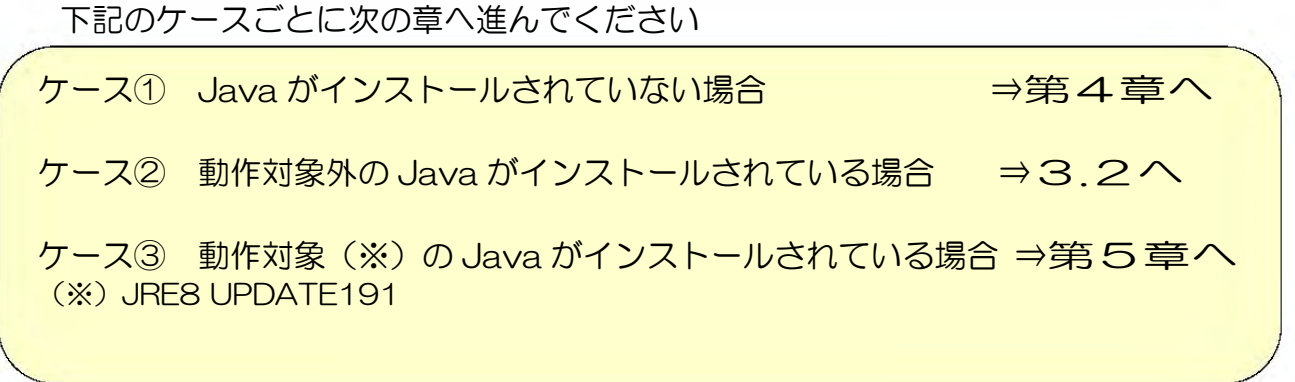

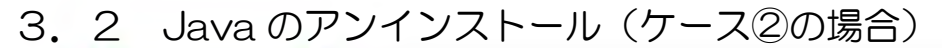

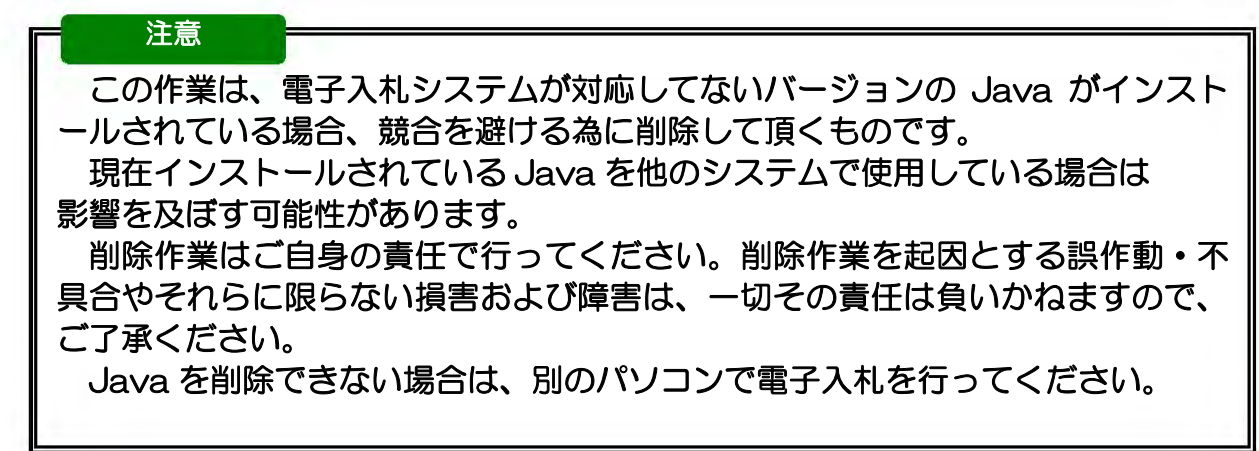

※下記の操作は「管理者」権限のあるユーザにて行ってください。

(1) スタートメニューより「コントロールパネル」を開きます。

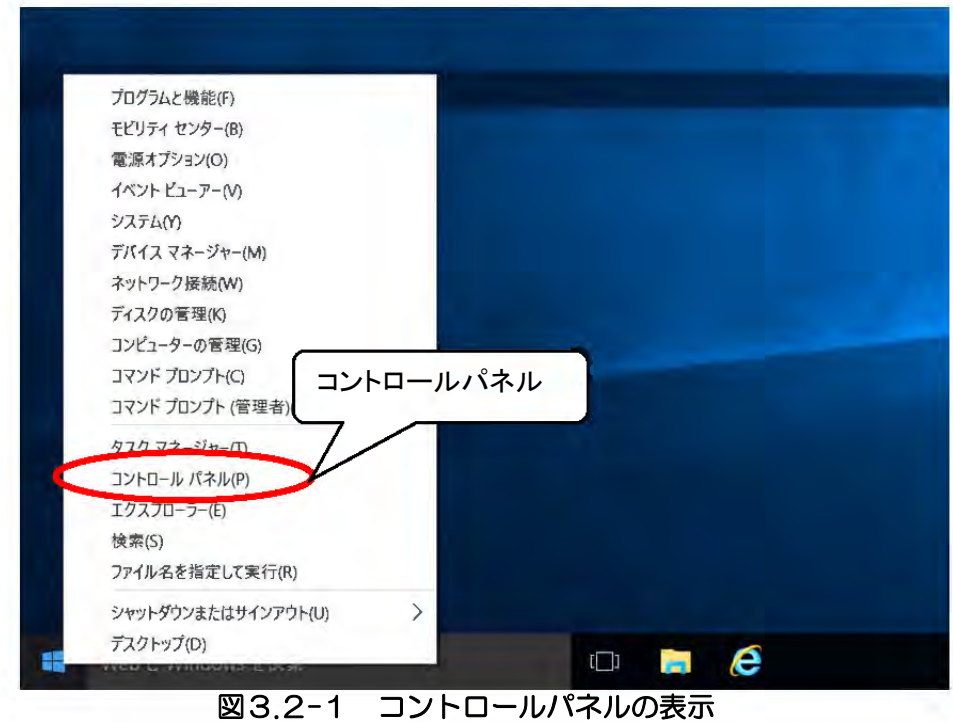

(2)「コントロールパネル」より、「プログラムと機能」をクリックします。

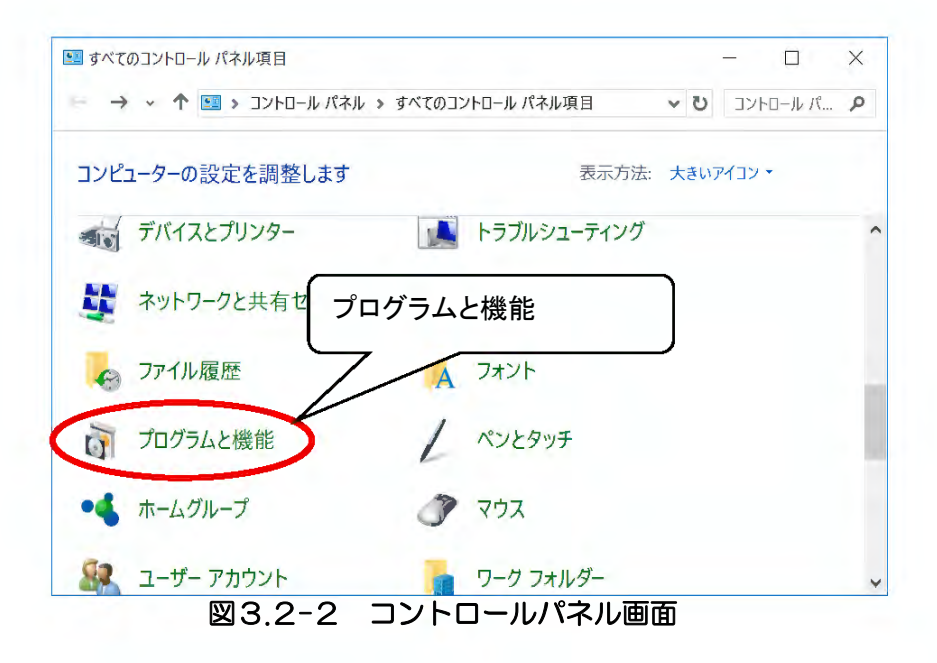

(3)「プログラムと機能」より、アンインストールする不要な Java バージョンのプログラムを 選択します。「アンインストール」をクリックします。

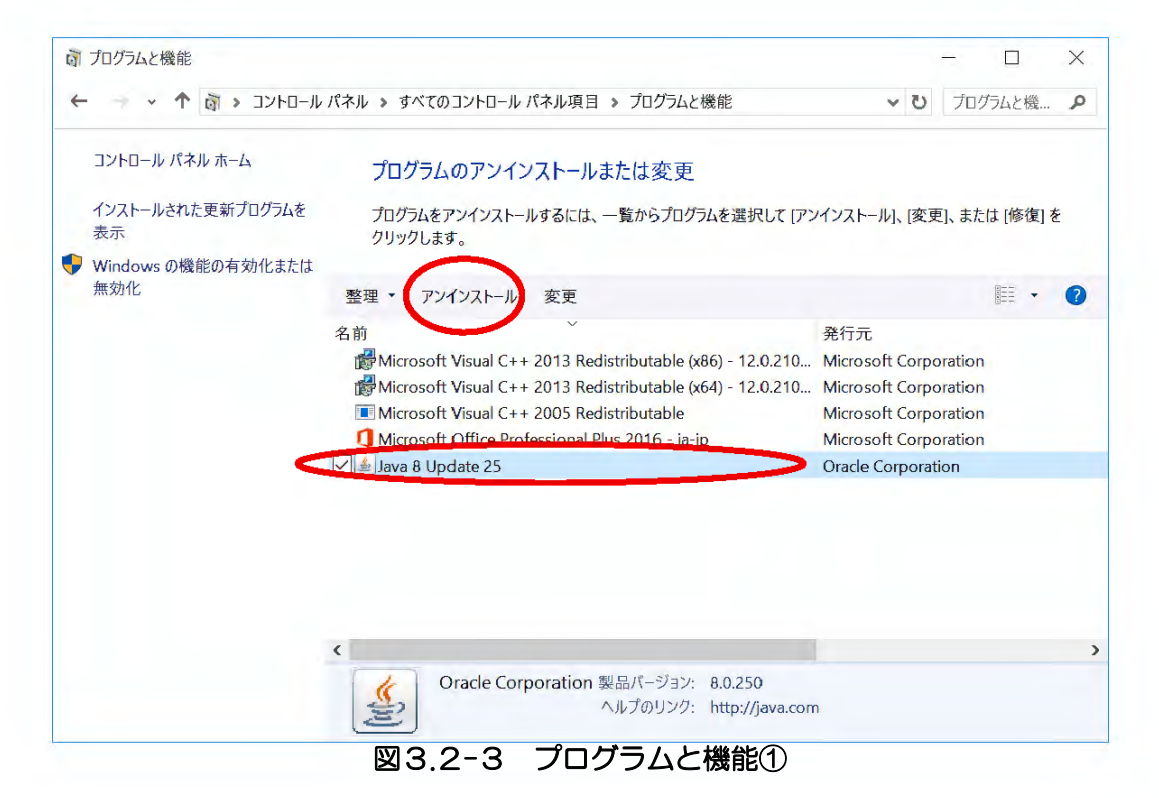

電子入札サービス Java ポリシー設定マニュアル (少額物品、少額役務システム用)

(4)下記メッセ—ジ画面で、「はい」ボタンを押すとプログラムのアンインストールが 始まります。

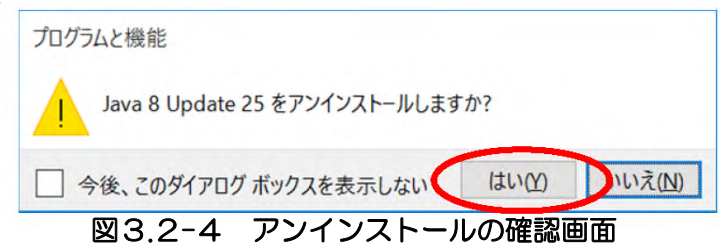

- (5)画面が閉じると、プログラムのアンインストールは終了です。
	- 「プログラムと機能」より、アンインストールした Java が消えていることを確認してくだ

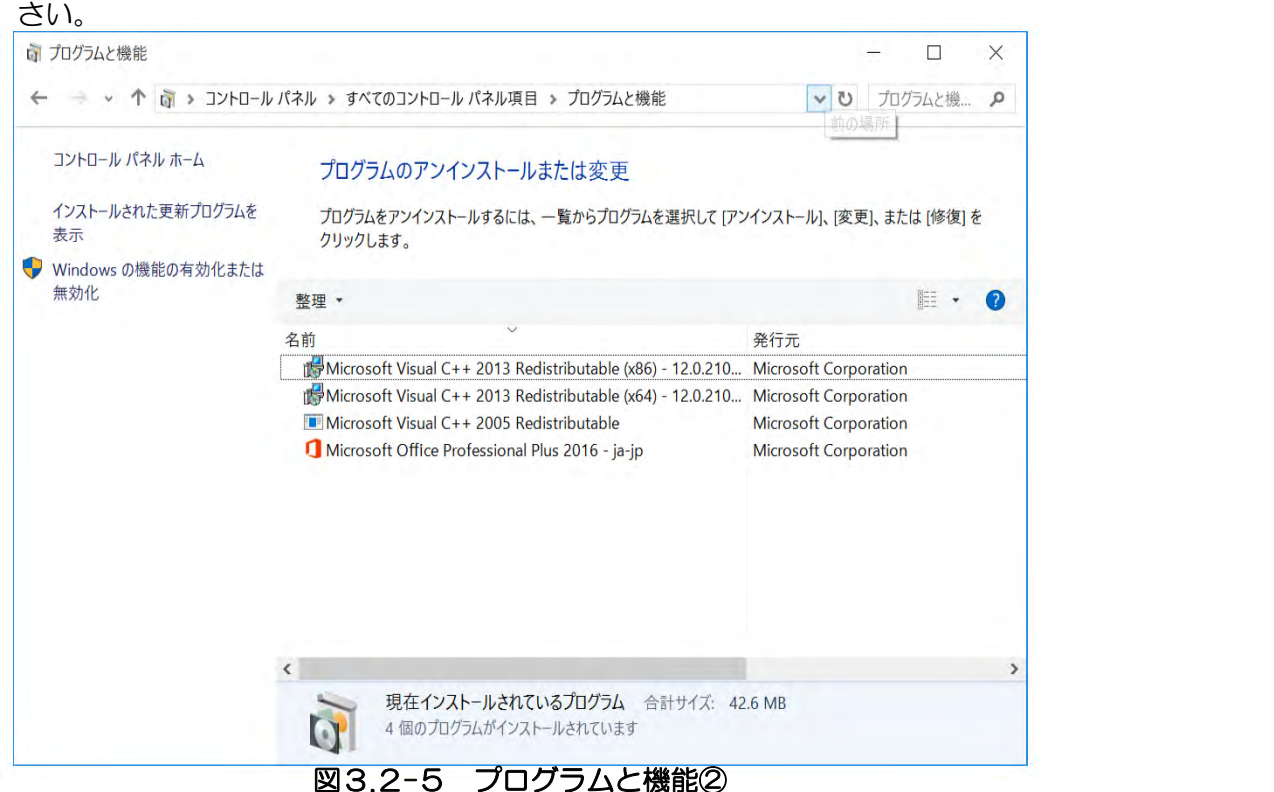

- (6)不要な Java バージョンが複数存在する場合は、同様の手順でプログラムのアンインストー ルを繰り返して下さい。終わりましたら「プログラムと機能」画面、右上の「×」ボタンで 画面を閉じて下さい。
- (7)不要な Java バージョンのアンインストールが終了しましたら、パソコンを再起動して、 第 4 章へお進みください。

### 第4章 Java 実行環境の設定(ケース①②の場合)

4.1 Java のインストール

ご使用になるパソコンに Java がインストールされていない場合には、Java をインストールする 必要があります。

※下記の操作は「管理者」権限のあるユーザにて行ってください。

- (1)JRE をダウンロードしてデスクトップ等に保存してください。保存した Java のインストール ファイルをダブルクリックしてください。 ※JRE のダウンロード方法については、発注機関のホームページを参照してください。
- (2)以下の画面が表示されます。使用許諾契約書をご確認のうえ、「インストール」をクリックして ください。

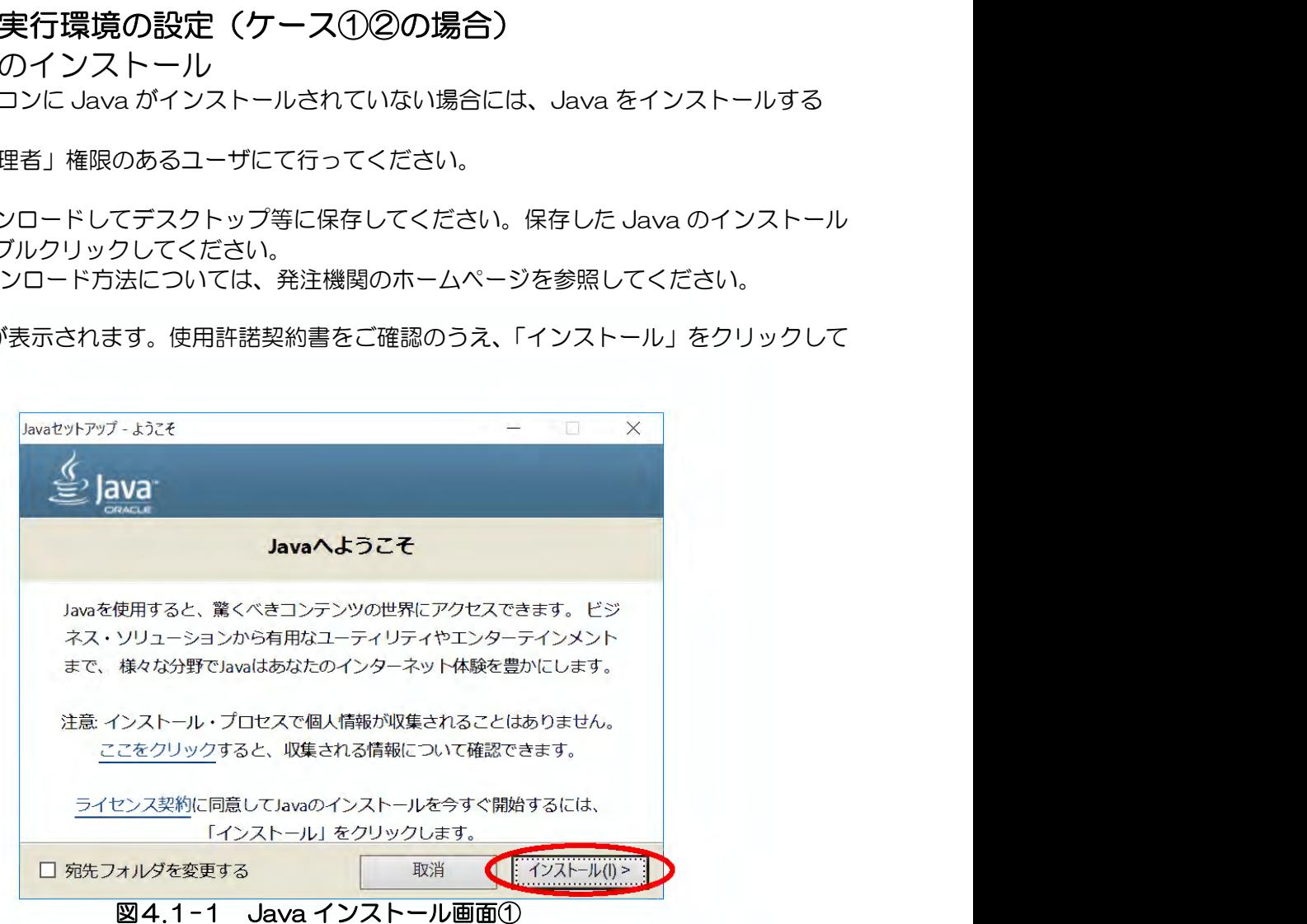

(3)以下の画面が表示されます。この画面の表示中は、パソコンの操作は行わないようにしてく ださい。

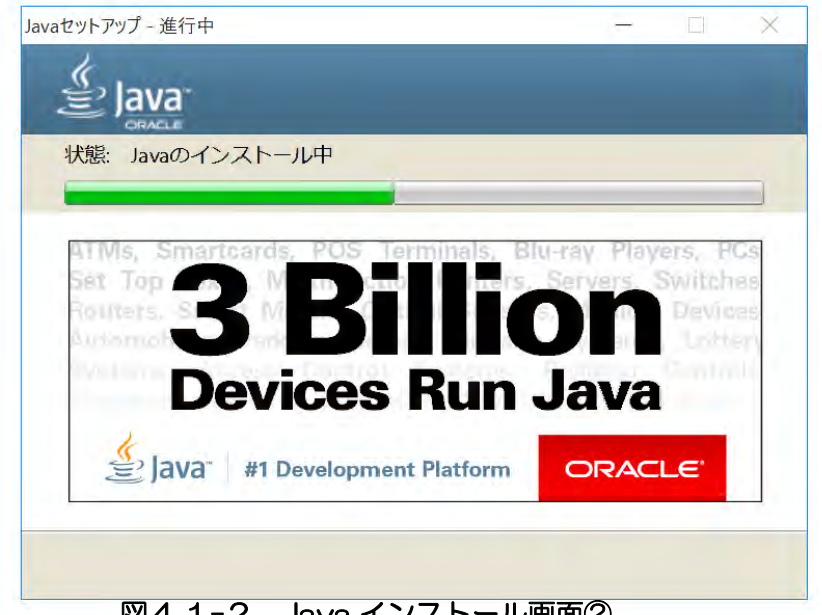

#### | 図4.1‐2 Java インストール画面②

(4)以下の画面が表示されます。「閉じる」ボタンをクリックし、Java のインストールは 完了です。

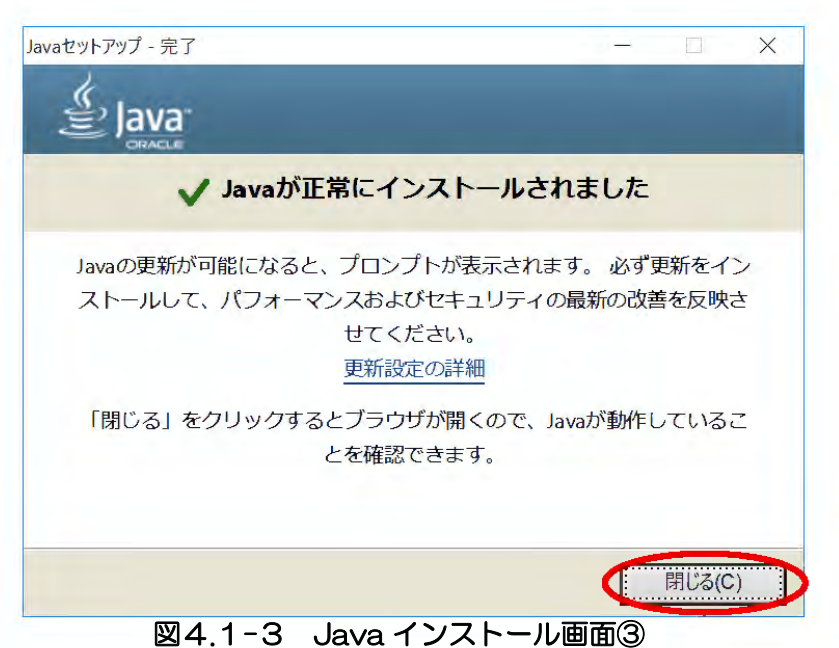

※Java のインストール後に以下の画面が表示された場合は、アドオンは「有効にする」を選択し、 「×」ボタンで閉じてください。

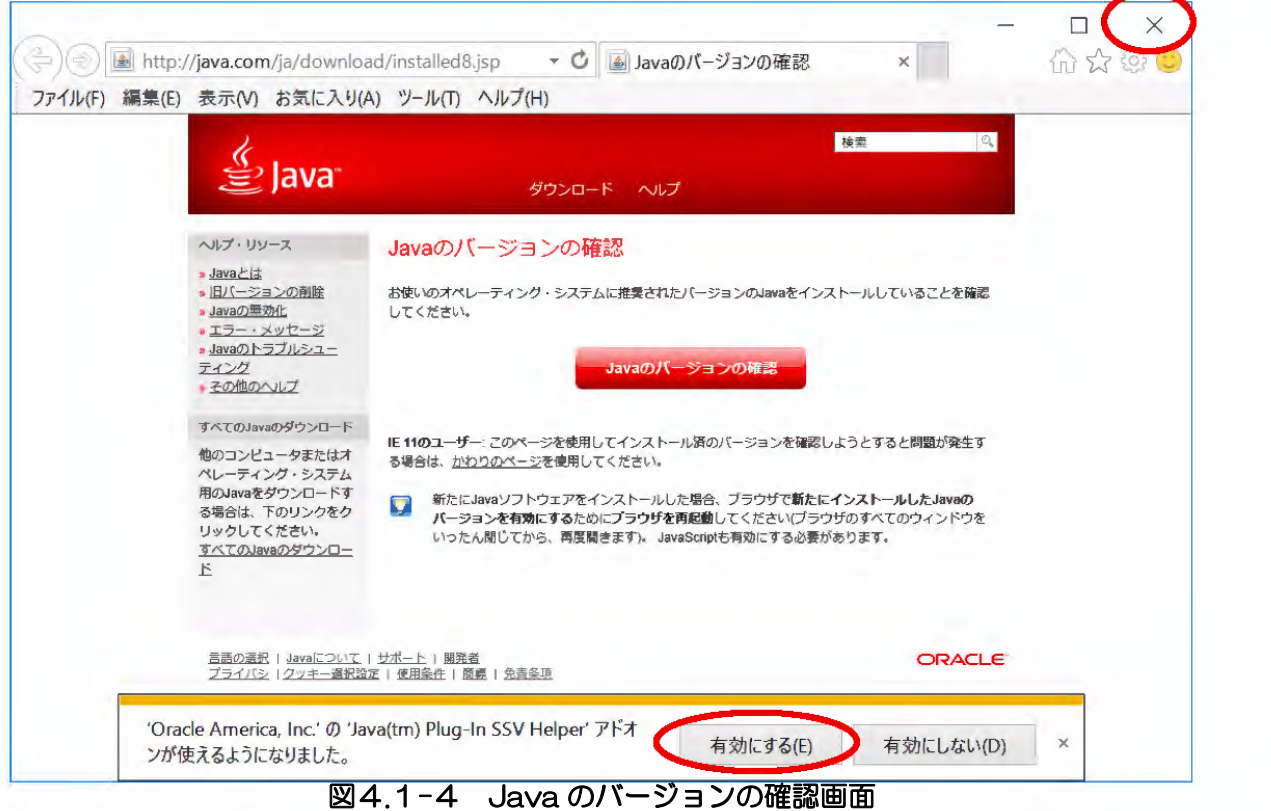

### 第5章 Java ポリシーの設定

### 5.1 Java ポリシー設定ツールのダウンロードと解凍

Java のインストールが終了致しましたら、電子入札システムポータルサイトより Java ポリシー設 定ツールをダウンロードします。Java ポリシー設定ツールは、OS のバージョンによって異なります。 適切なものをダウンロードしてください。

「Windows10 (64bit) JavaPolicy 設定ツール」

(1)電子入札システムポータルサイトから Java ポリシー設定ツールをダウンロードします。 Internet Explorer 画面の下に下記メッセージが表示されます。 任意の場所にファイルを保存してください。

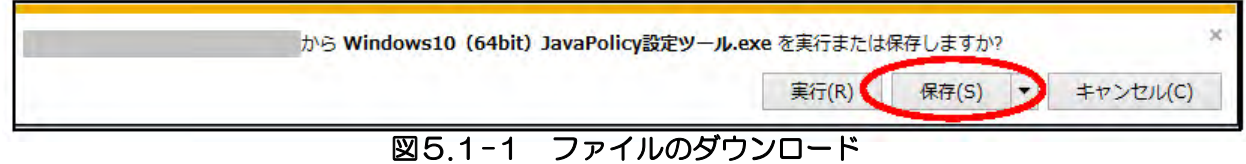

(2)保存した Java ポリシー設定ツールをダブルクリックで開きます。

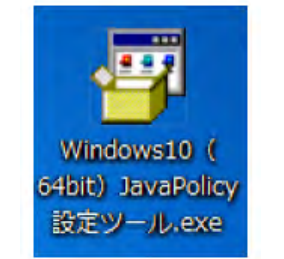

図5.1-2 Java ポリシー設定ツール

(3)下記画面が表示されます。参照ボタンを押下すると、「図 5.1-4フォルダ指定画面」が表示 されるので、保存先を指定し「OKボタン」を押下します。 「展開」ボタンを押下します。

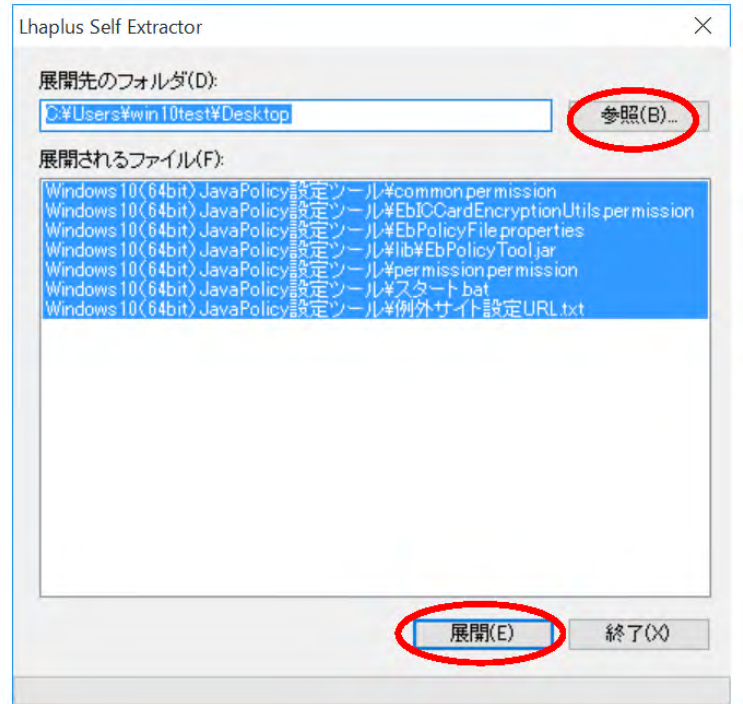

図5.1-3 ファイルの展開先 (保存場所) 指定画面

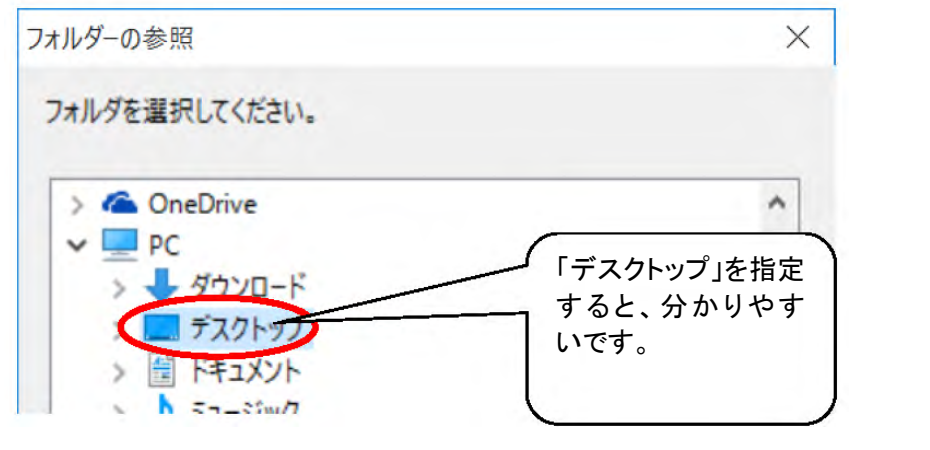

#### 図5.1-4 フォルダ指定画面

(4)上記で選択した保存先に、解凍したファイルが作成されます。 Java ポリシー設定ツールはダウンロードしたツールと同じ名称のフォルダが作成されます。

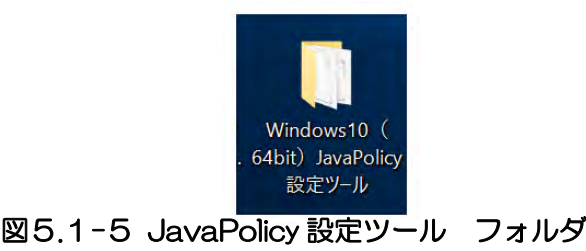

### 5.2 Java ポリシーの設定

(1)5.1で解凍したフォルダの中の「スタート.bat」を右クリックし、「管理者として実行」を クリックします。

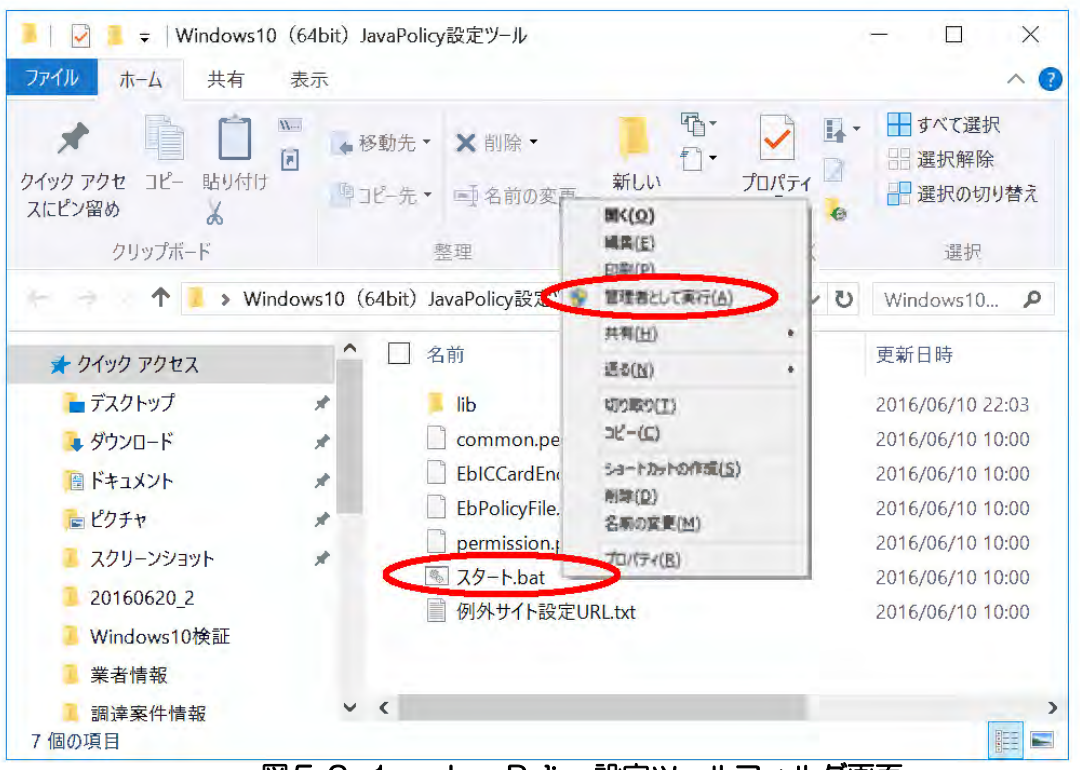

図5.2-1 JavaPolicy 設定ツールフォルダ画面

※下記の「図5.2-2 ユーザーアカウント制御画面」が表示された場合は、 「はい」をクリックしてください。

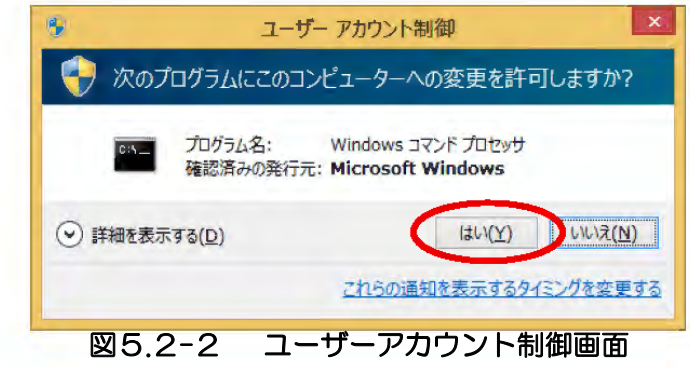

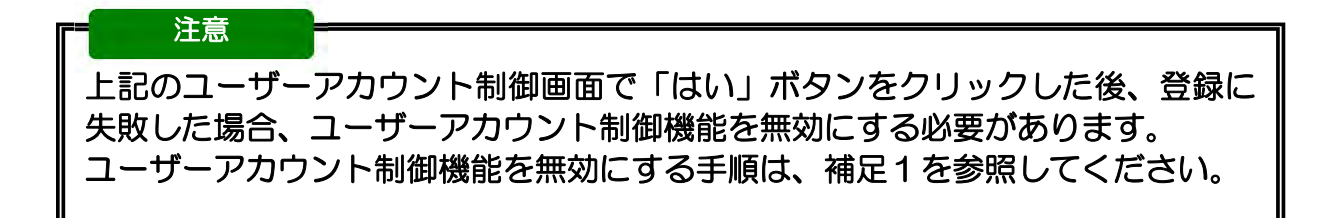

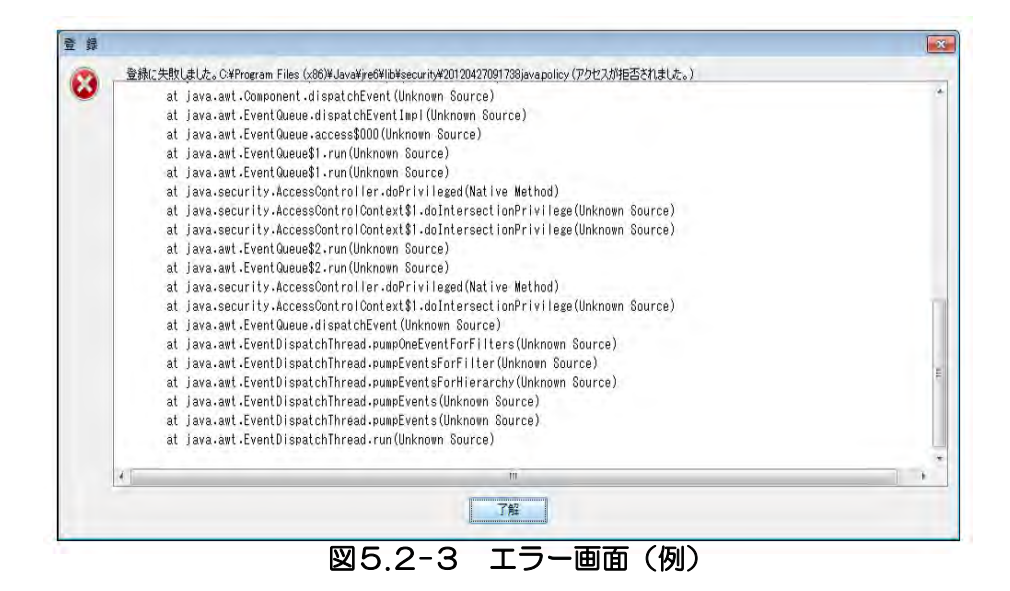

※Java ポリシーの設定が完了したら、ユーザーアカウント制御機能を元の状態に戻し、パソコンを 再起動してください。

(2)下記のような黒い画面と JavaPolicy ファイル設定ツールが表示されます。 黒い画面は閉じずに、操作してください。

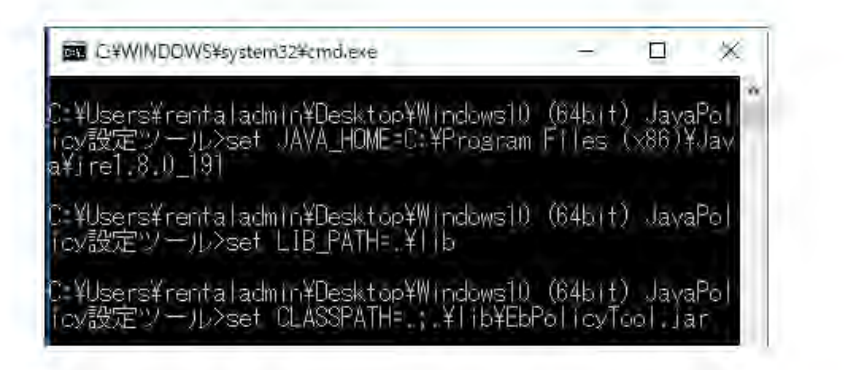

図5.3-4 スタート.bat 実行画面

(3) JavaPolicy ファイル設定ツール (画面説明)

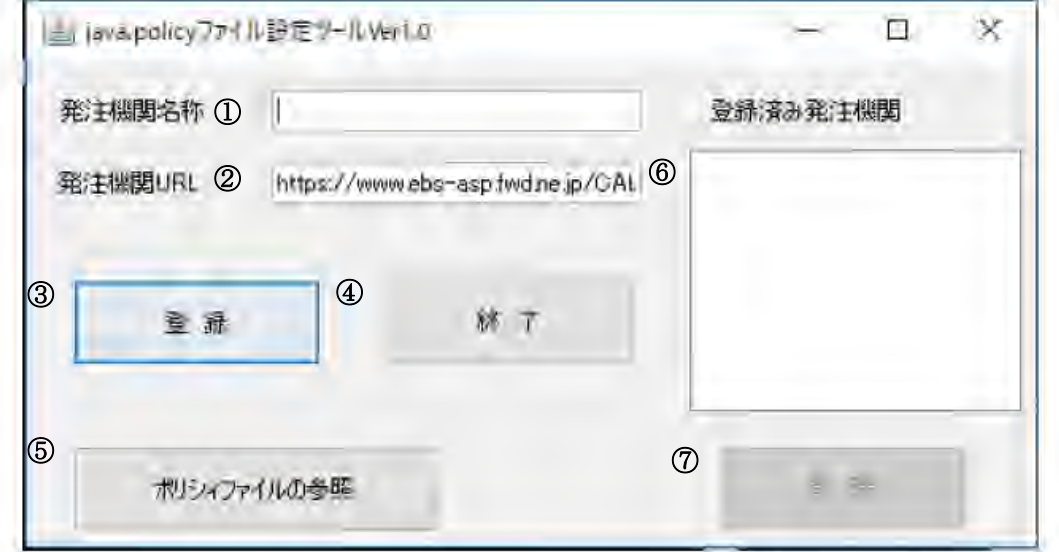

図5.3-5 java.policy ファイル設定ツール画面①

#### <項目内容>

#### ①発注機関名称

設定を追加する発注機関の名称を入力します。

②発注機関 URL

追加する発注機関から提示されている URL を入力します。

③登録ボタン

入力した名称と URL を用いて、java.policy ファイルに設定を追加します。

④終了ボタン

- このツールを終了します。
- ⑤ポリシーファイルの参照ボタン

java.policy ファイルの内容を表示します。

⑥登録済み発注機関リスト

登録済みの発注機関名称の一覧を表示します。

⑦削除ボタン

登録済み発注機関リストで選択した発注機関に関する設定を削除します。

#### ※java.policy ファイル設定ツールを実行する場合は、管理者権限のユーザにて実行して下さい。

(4)下記の<操作手順>①~⑤にそって登録してください。

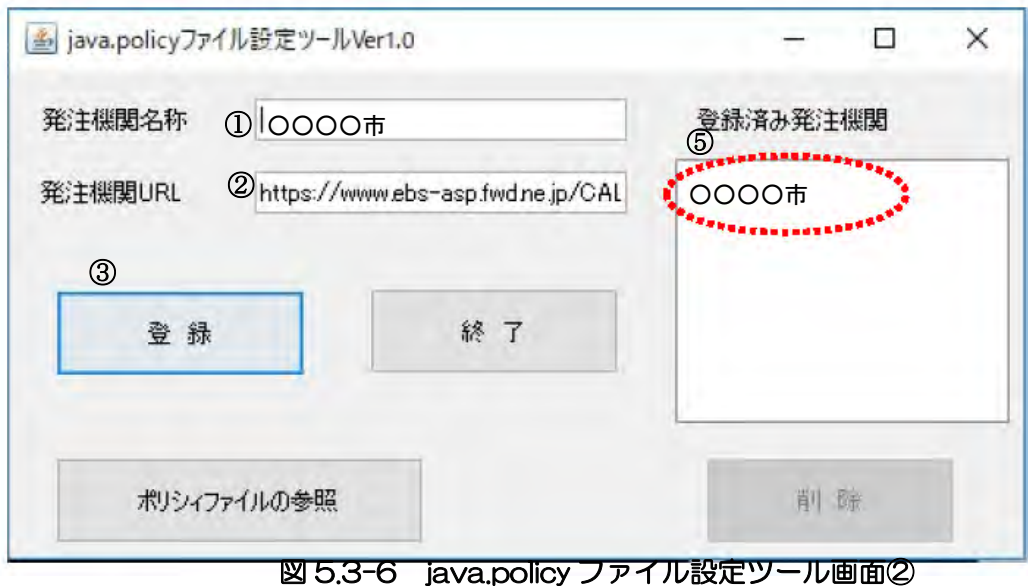

#### <操作手順>

①発注機関名を入力します。(例:○○○○市)

- ②発注機関 URLに「https://www.ebs-asp.fwd.ne.jp/CALS/」 が表示されていることを 確認します。
- ③登録ボタンを押します。
- ④確認画面です。

登録する場合は「はい」ボタンを押します。

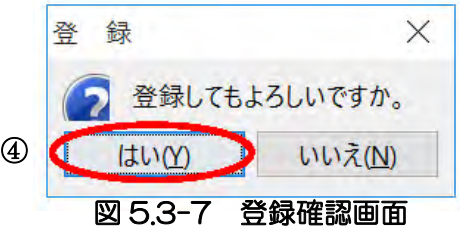

⑤登録済み発注機関に①で入力した内容(例:○○○○市)が表示されたら登録完了です。 なお、本ツールにより、java.policy ファイルを変更するたびに自動的にバックアップファイルが 作成されます。

登録が終了しました。 元の java.policy ファイルを パックアップファイル名: C:¥Program Files (x86)¥Java¥jre1.8.0\_191¥ib¥security¥20190131194644java.policy に保存しました。

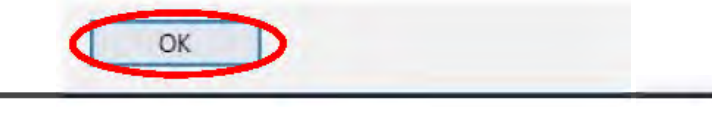

図 5.3-8 登録完了画面

### 補足1 ユーザーアカウント制御機能の無効化

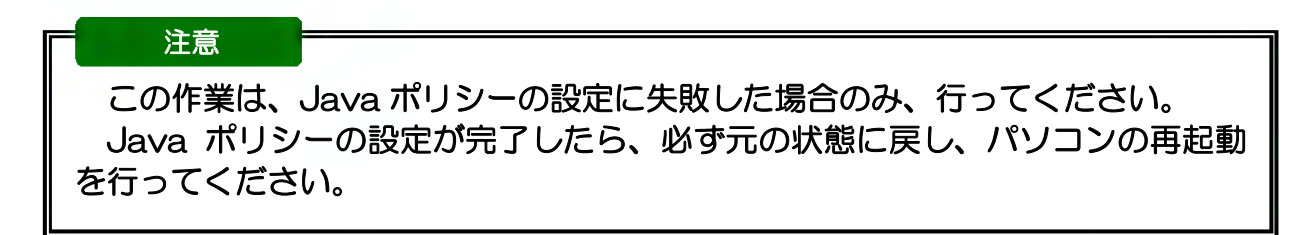

(1)スタートメニューを右クリックし、「コントロールパネル」を開きます。

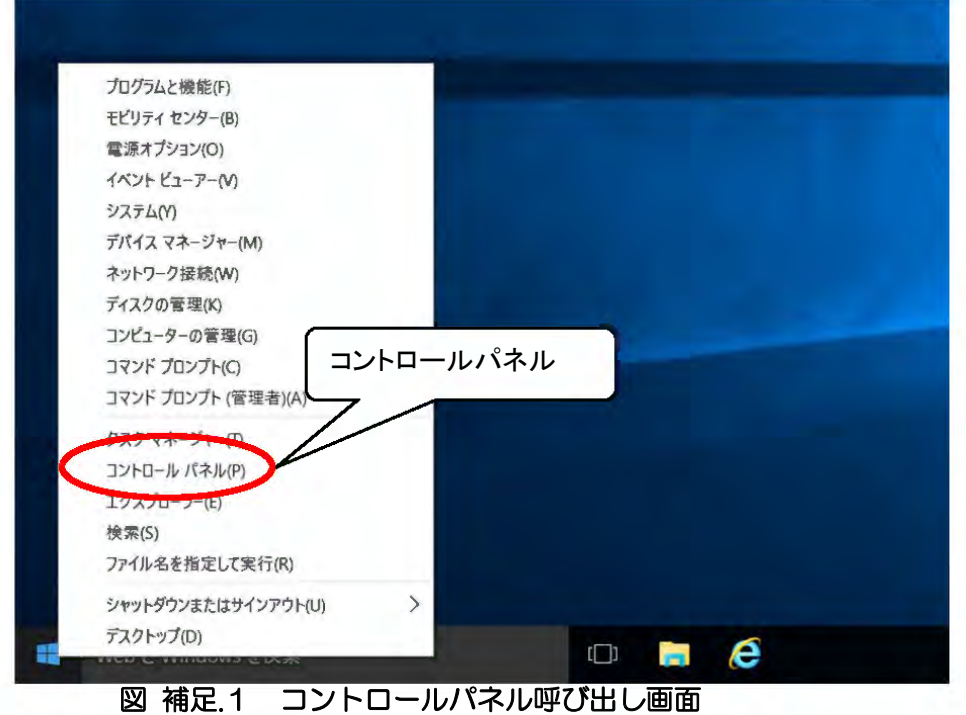

(2)「ユーザーアカウント」を開きます。

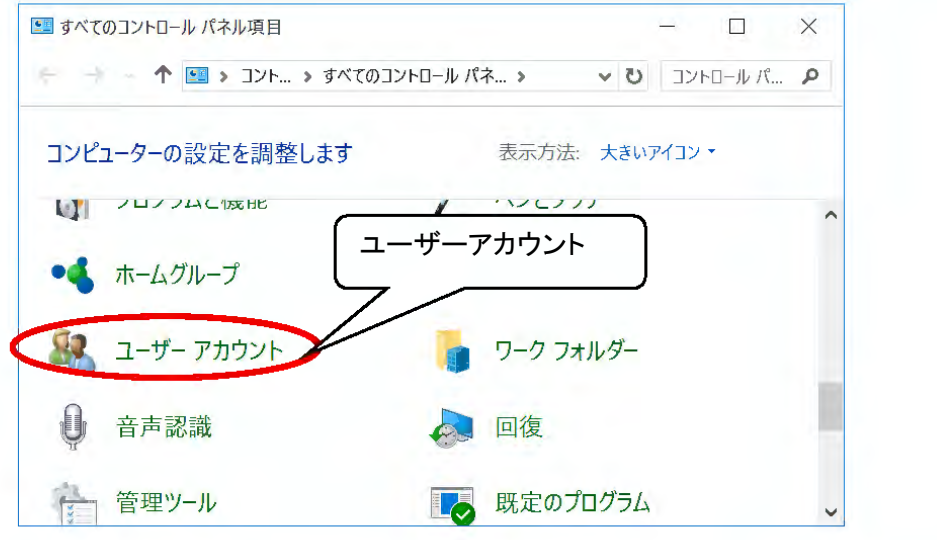

#### 図 補足.2 コントロールパネル画面

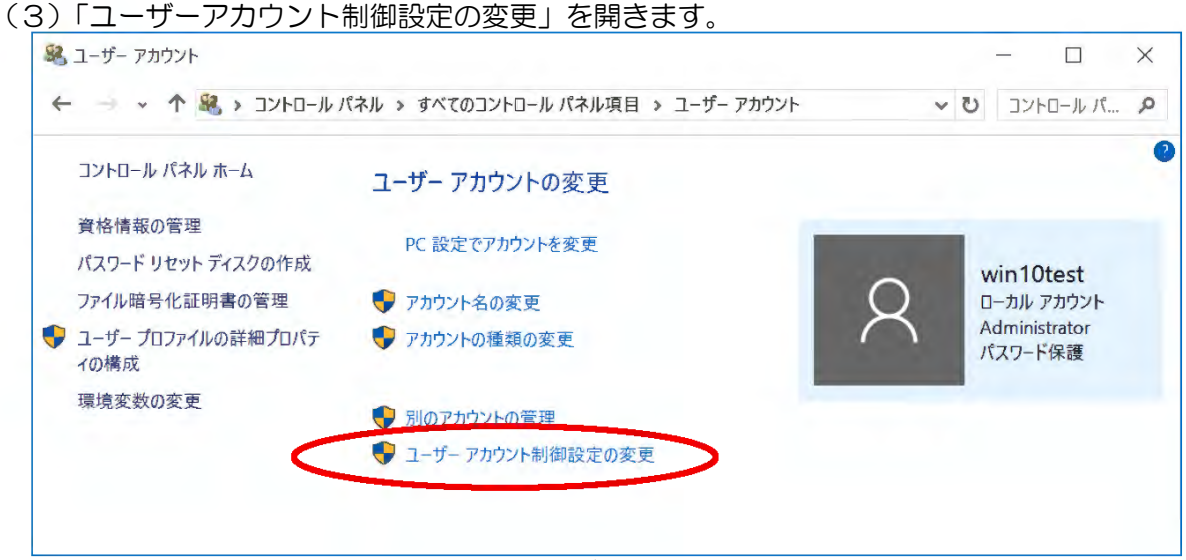

図 補足.3 ユーザーアカウント画面

(4)「ユーザーアカウント制御」ダイアログが表示されるので、「続行」ボタンをクリック します。

ユーザーアカウント制御の設定画面が表示されるので、ゲージを「通知しない」まで スライドさせ、「OK」ボタンをクリックします

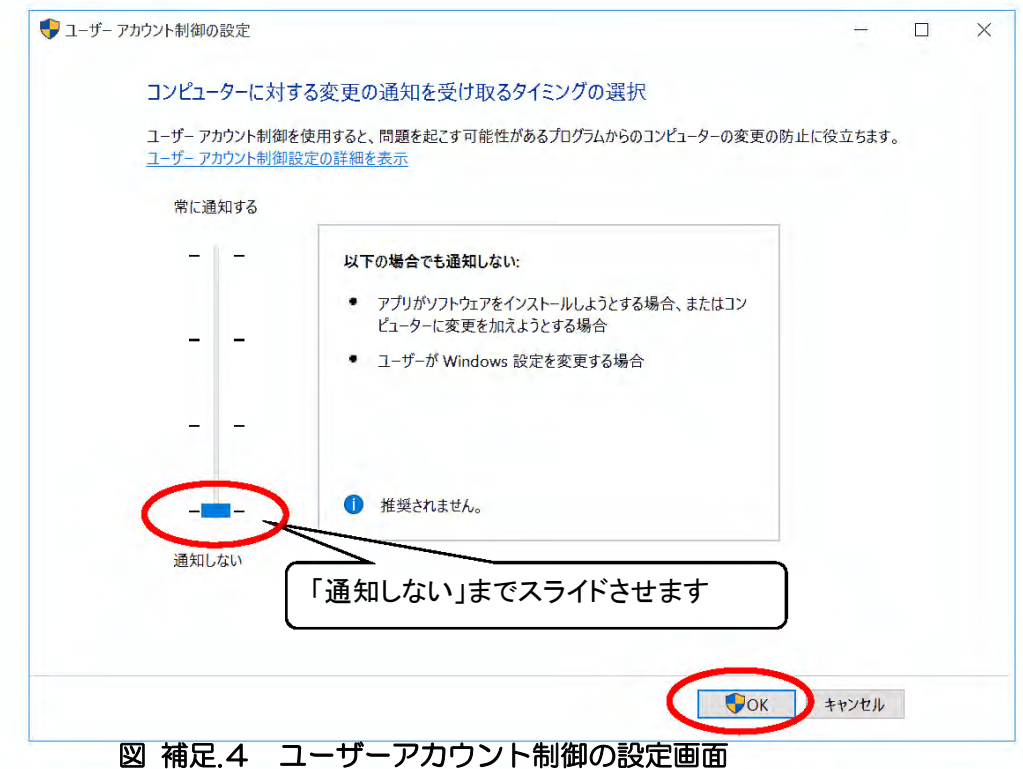

(5)「OK」ボタンをクリックすると、

「ユーザーアカウント制御を無効にするには、コンピュータを再起動する必要があります」 とメッセージウィンドウが表示されますので、メッセージをクリックしてパソコンを再起動 してください。

### 第6章 Java の設定

6.1 Java 環境の設定

インストールした Java が自動で更新されないよう設定を行います。

(1) スタートメニューより「コントロールパネル」を開きます。

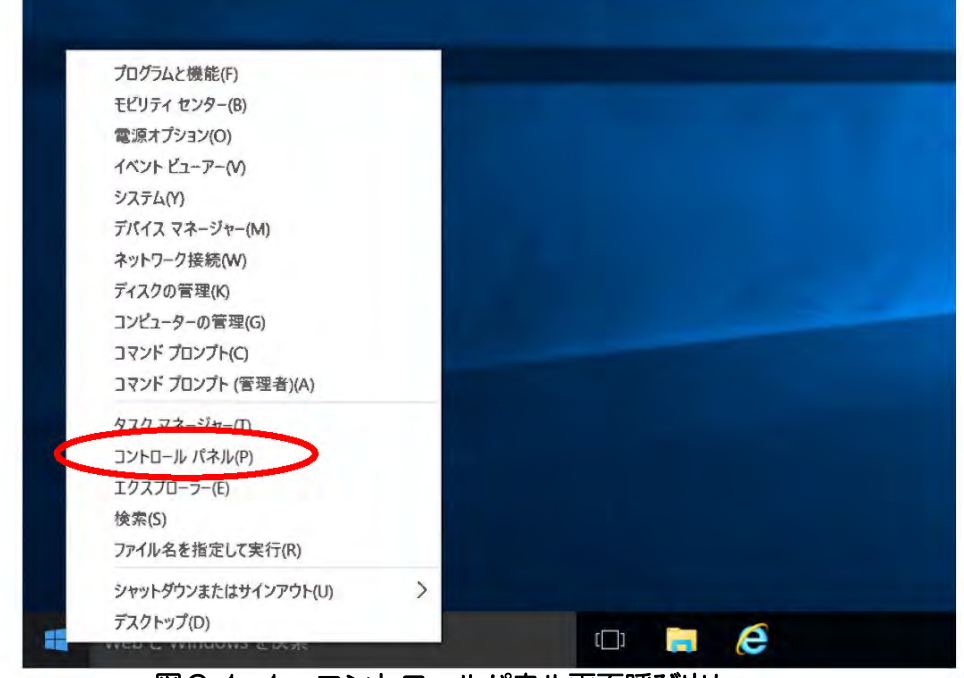

図6.1-1 コントロールパネル画面呼び出し

(2)以下の画面が表示されます。「Java」をダブルクリックします。

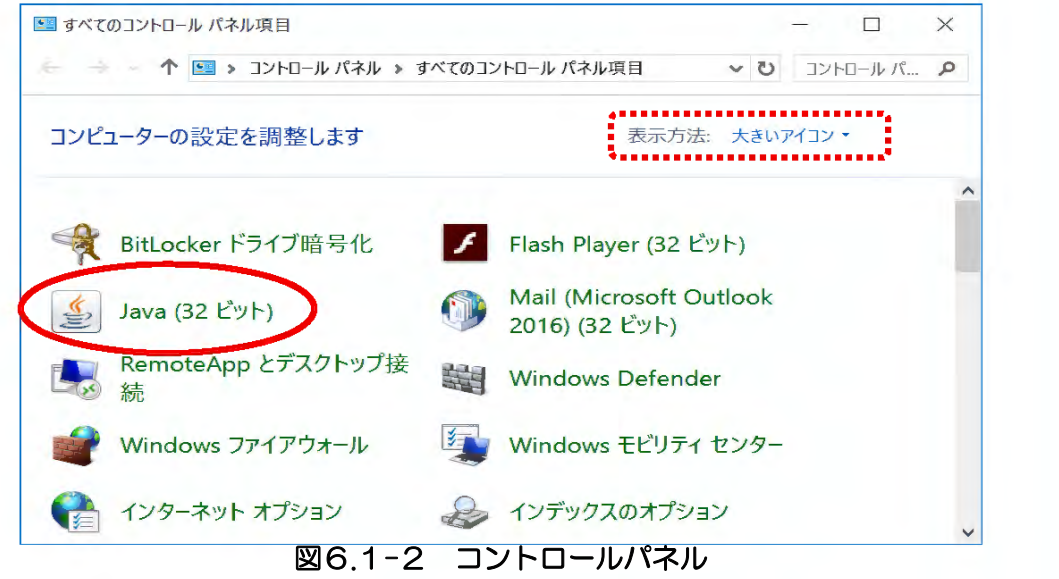

(3)以下の画面が表示されます。「更新」タブをクリックします。

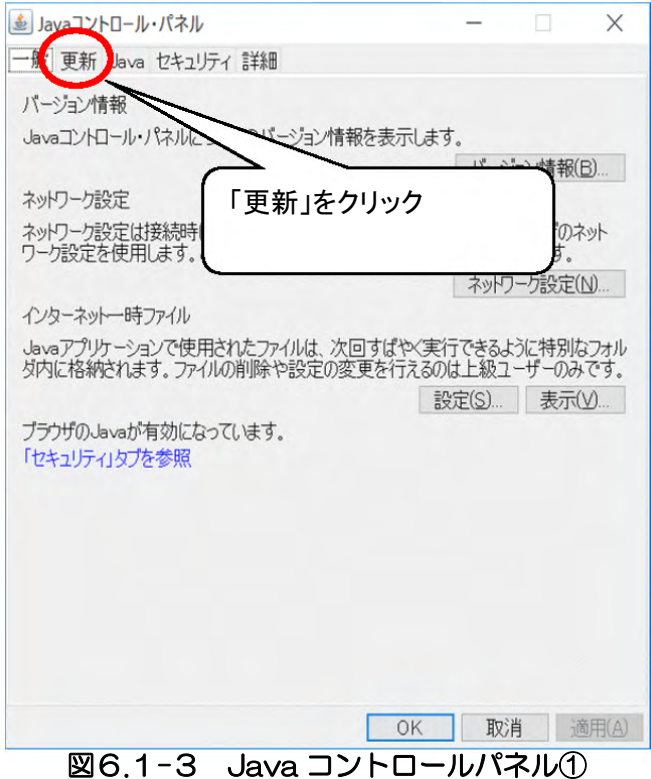

(4)以下の画面が表示されます。「更新を自動的にチェック」を外します。 (既にチェックが外れている場合、「6.2 例外サイト・リスト」の設定に進んでください。)

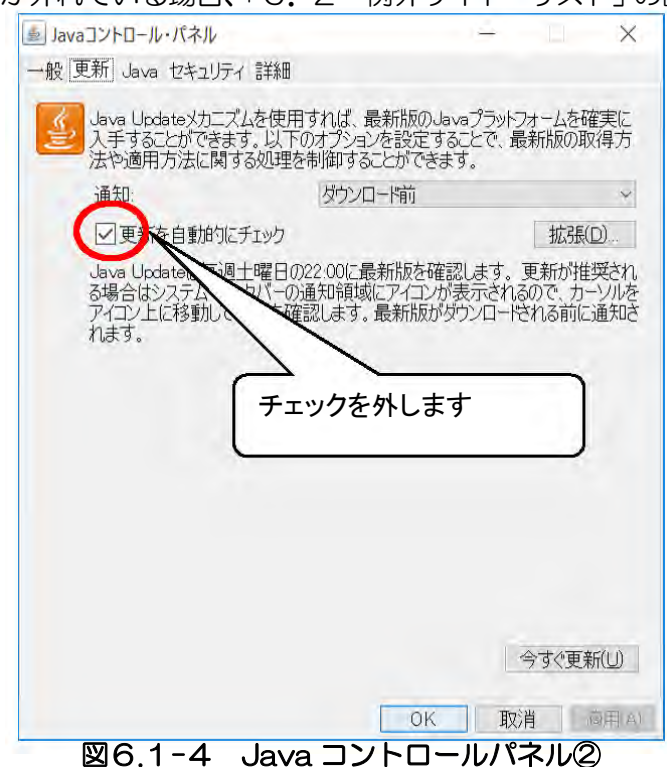

(5)以下の画面が表示されますので、「チェックしない」を選択します。

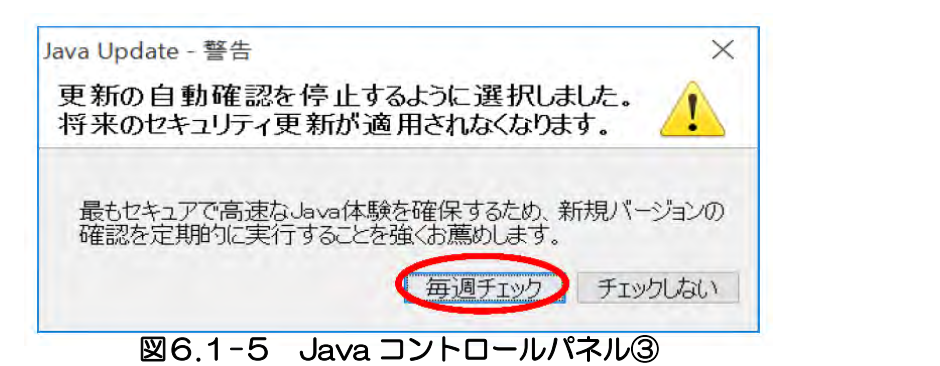

(6) 以下の画面が表示されます。チェックが外れたことを確認します。

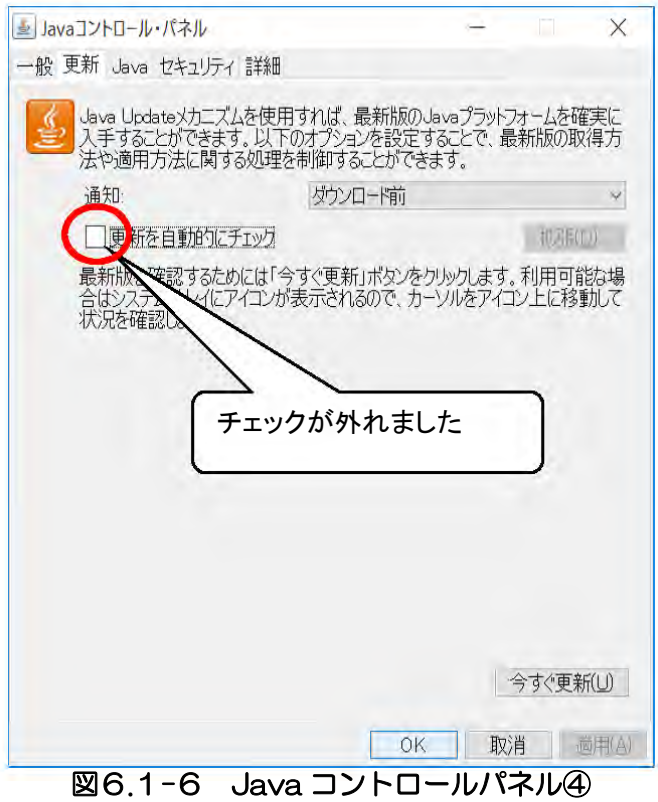

### 6.2 例外サイト・リストの設定

電子入札システムを使用するために、「例外サイト・リスト」の設定が必要となります。

(1) Java コントロールパネルを開きます。「セキュリティ」をクリックします。

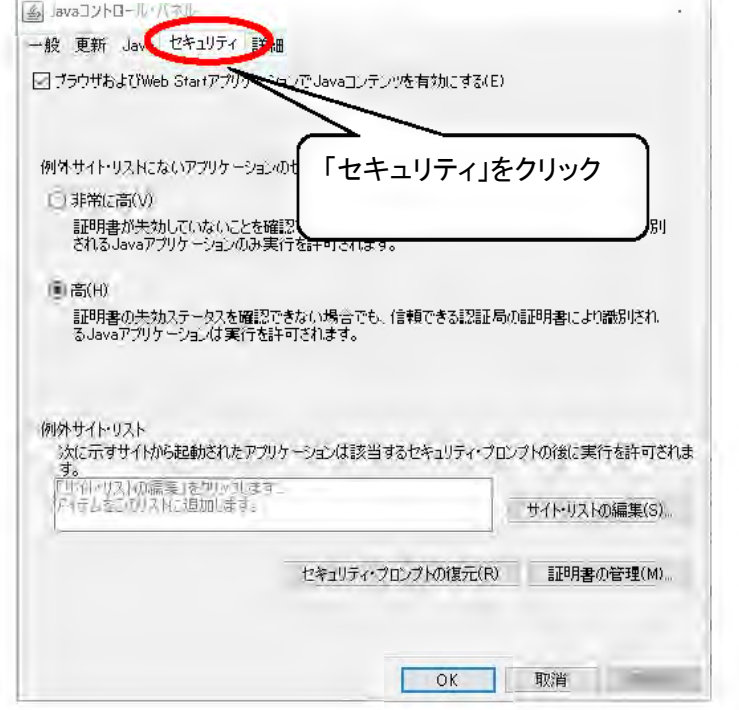

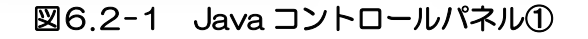

(2)「サイト・リストの編集」をクリックします。

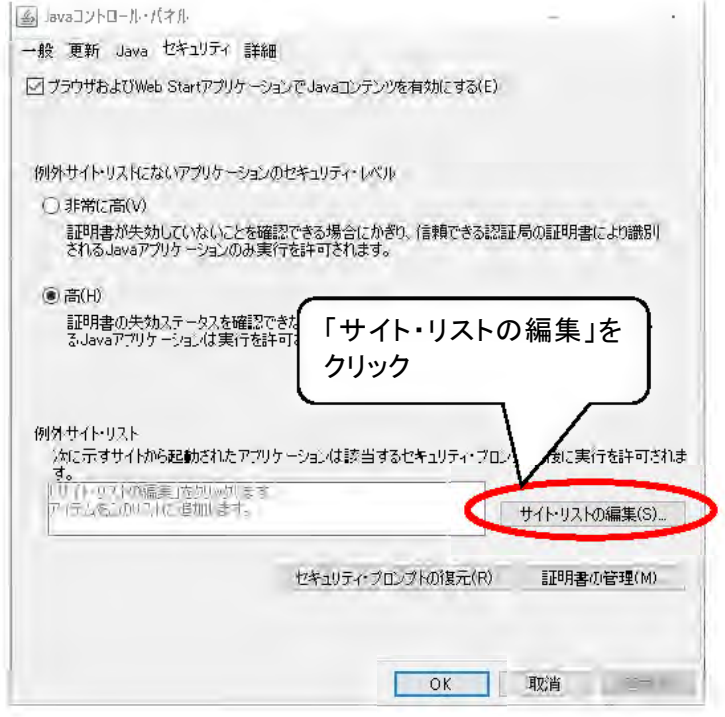

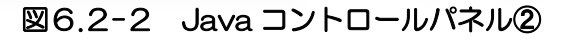

#### (3)「追加」ボタンをクリックします。

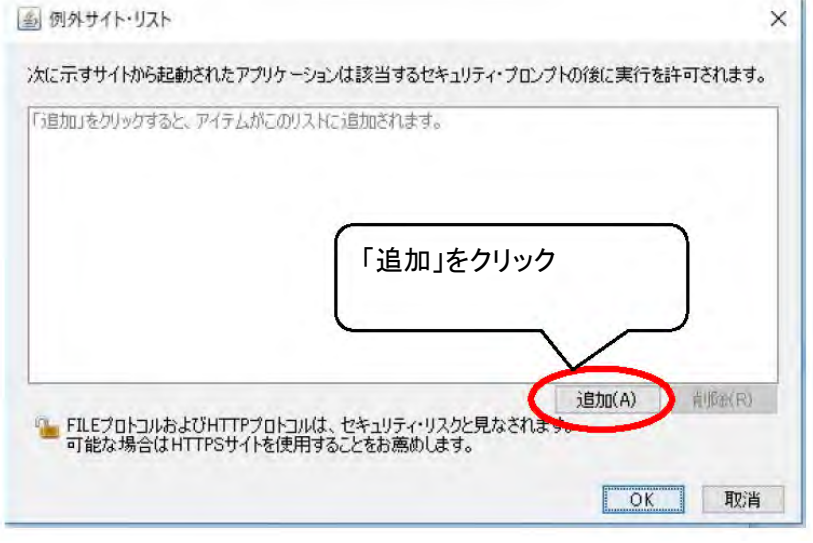

図6.2-3 Java コントロールパネル③

- (4)「場所」欄が表示されます。
	- Java のフォルダ名およびご利用頂く電子入札システムの URL を登録します。

 $\frac{d}{dx}$  网络サイト・リスト スカー・ファイル アイティー・シーク スカー・シークス 次に示すサイトから起動されたアプリケーションは該当するセキュリティ・プロンプトの後に実行を許可されます。 11 提所 , Li https://www.example.com/dir/" or https://www.example.com/app.htr 追加(A) 削除(R) FILEプロトコ)しおよUHTTPブロトコル(ま、セキュリティ リスクと見なされます。 可能な場合はHTPSサイトをf吏用する己とをお慈めします。  $\sqrt{a}$ I 耶消

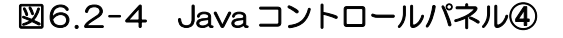

(5)第5章でダウンロードした「JavaPolicy 設定ツール」フォルダを開きます。 フォルダ内の「例外サイト設定 URL.txt」を開きます。

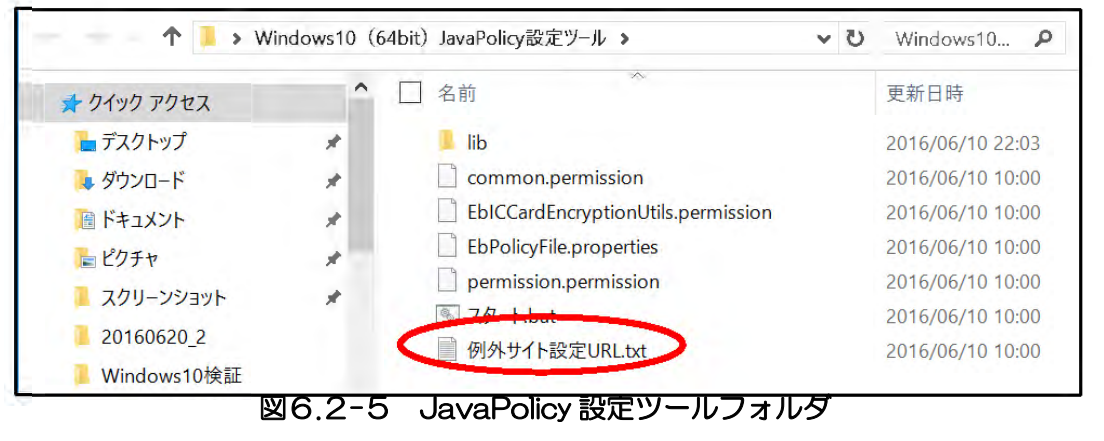

電子入札サービス Java ポリシー設定マニュアル (少額物品、少額役務システム用)

(6)「例外サイト設定 URL.txt」内の URL を1行づつコピーし「例外サイト・リスト」の 「場所」に貼り付け、「追加」ボタンをクリックします。 同じ操作で2つの URL を追加してください。

外サイ ト設定URLtxt —メ D x イル(F) 編果(E) (0) 表示<sup>M</sup> "ルプ(H) <sup>W</sup>i le:/C:/Program%20Fi les%20(x86)/Java/j rel .8.0\_191/1 ib/applet/ " https://www.ebs-asp.fwd.ne.jp/CALS/

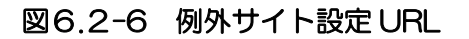

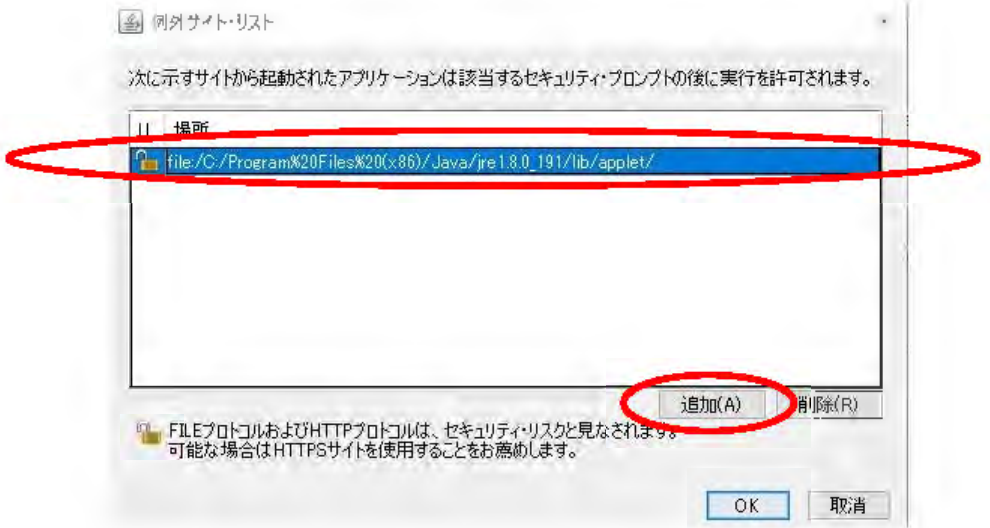

図6.2-7 Java コントロールパネル⑤

※以下のようなセキュリティ警告画面が表示された場合は、「続行」をクリックしてください。 セキュリティ警告 FILEロケーション  $\times$ 

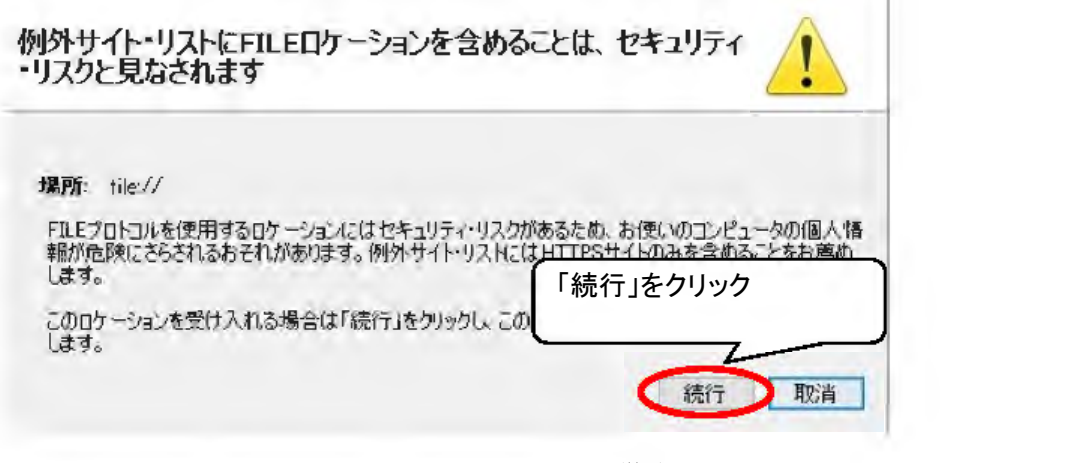

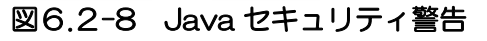

(7)テキストファイル内の2つの URL が表示されていることを確認します。 「OK」ボタンをクリックします。

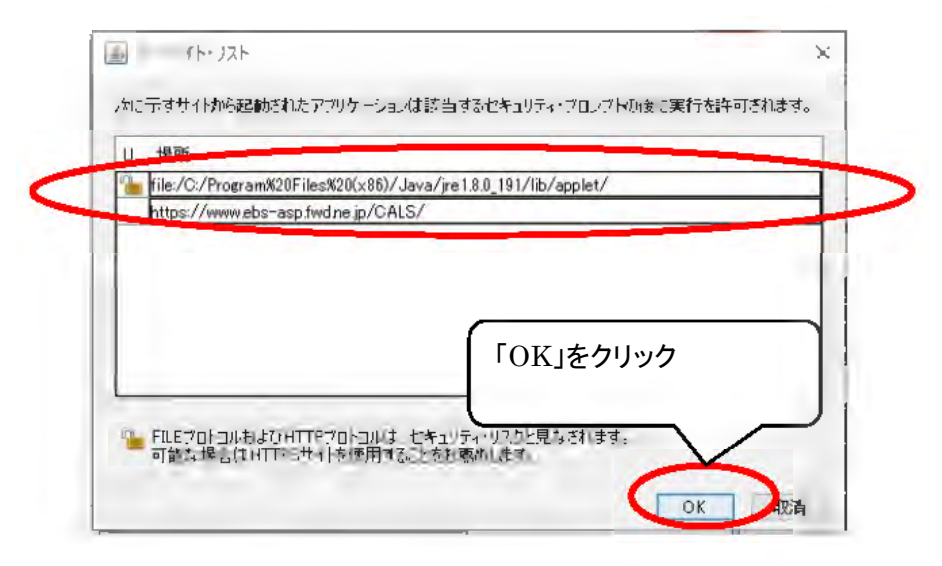

図6.2-9 Java コントロールパネル⑥

(10)Java コントロールパネル内の「例外サイト・リスト」に入力した URL が表示されている ことを確認してください。

確認後、「OK」ボタンをクリックします。

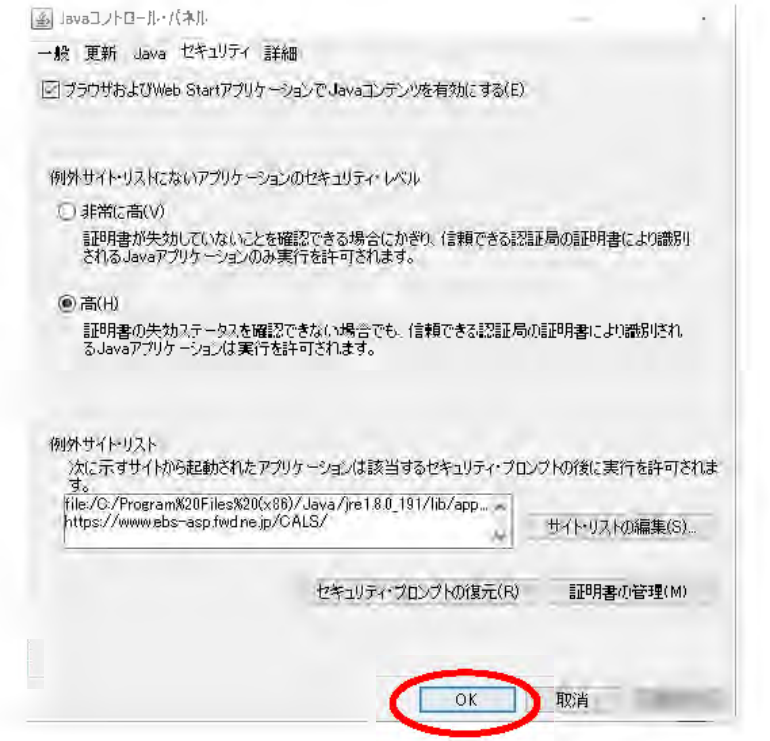

図6.2-10 Java コントロールパネル⑦

以上で Java の設定は完了です。

### 補足2 Internet Explorer の設定

 電子入札システムを使用するには、Internet Explorer の設定も必要となります。 設定を行っていない場合は、下記手順を参照の上、設定をしてください。

# •信頼済みサイトとポップアップブロックの設定<br>(1)「Internet Explorer」を起動します。

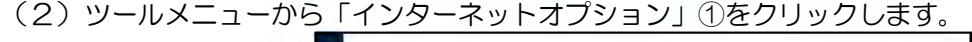

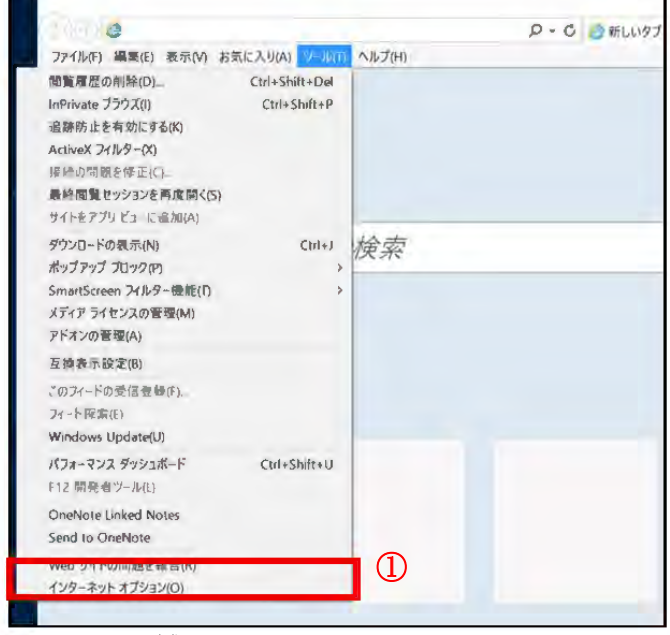

図 補足.1 Internet Explorer 画面

(3)画面上部の「セキュリティ」タブ①をクリックします。 「信頼済みサイト」②をクリックし選択後、「サイト」ボタン③をクリックします。

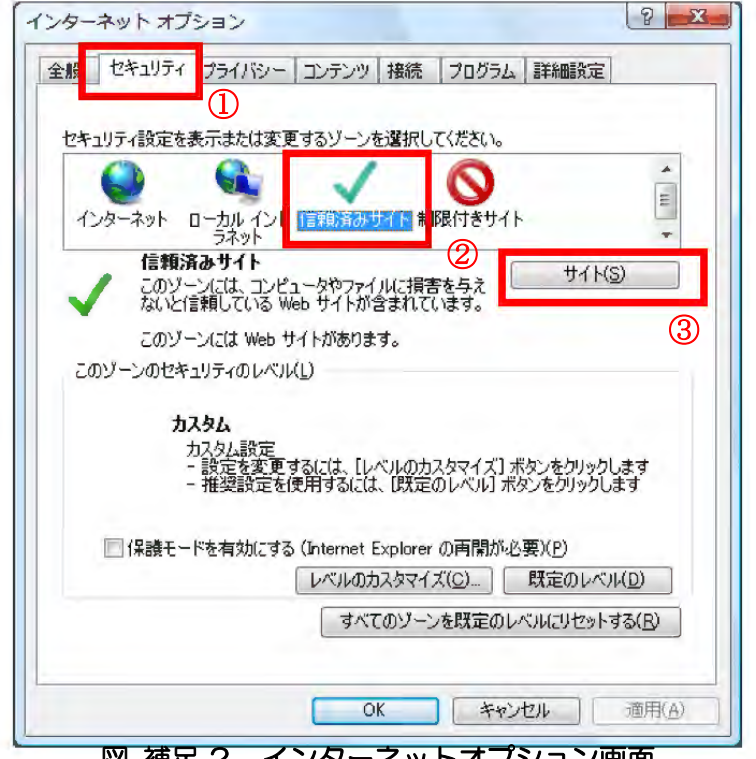

図 補足.2 インターネットオプション画面

(4)「この Web サイトをゾーンに追加する」の入力欄①に以下の URL を入力し「追加」ボタン②を クリックします。

#### https://www.ebs-asp.fwd.ne.jp/

「Web サイト」欄」③に追加した URL が表示されたことを確認し、「閉じる」ボタン④をクリック します。

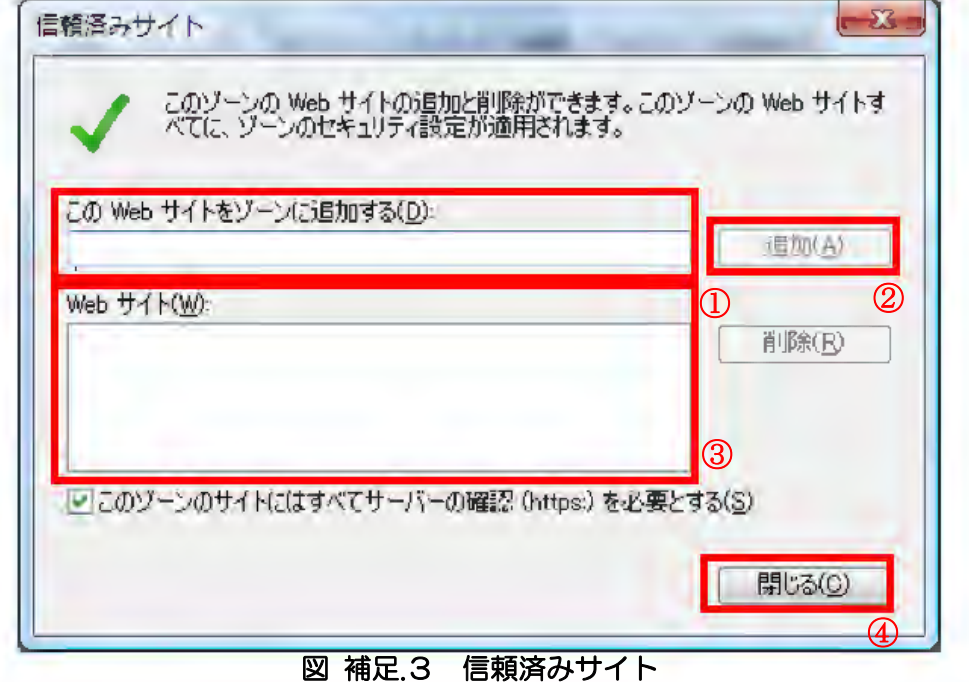

(5)「インターネットオプション」画面の「レベルのカスタマイズ」ボタン①をクリックします。

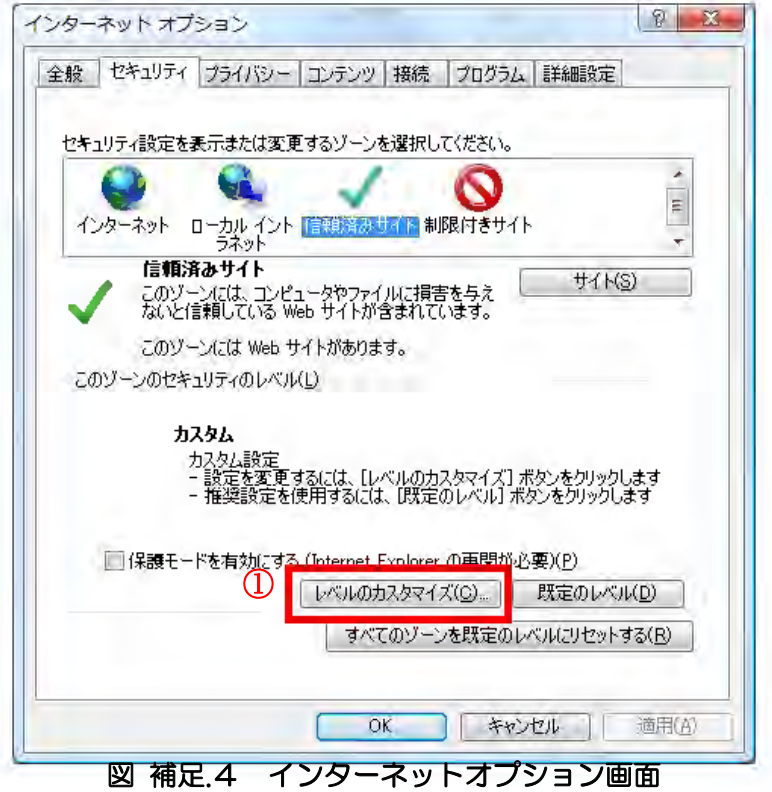

(6)「ポップアップブロックの使用」①を「無効にする」に変更します。 「OK」ボタン②をクリックします。

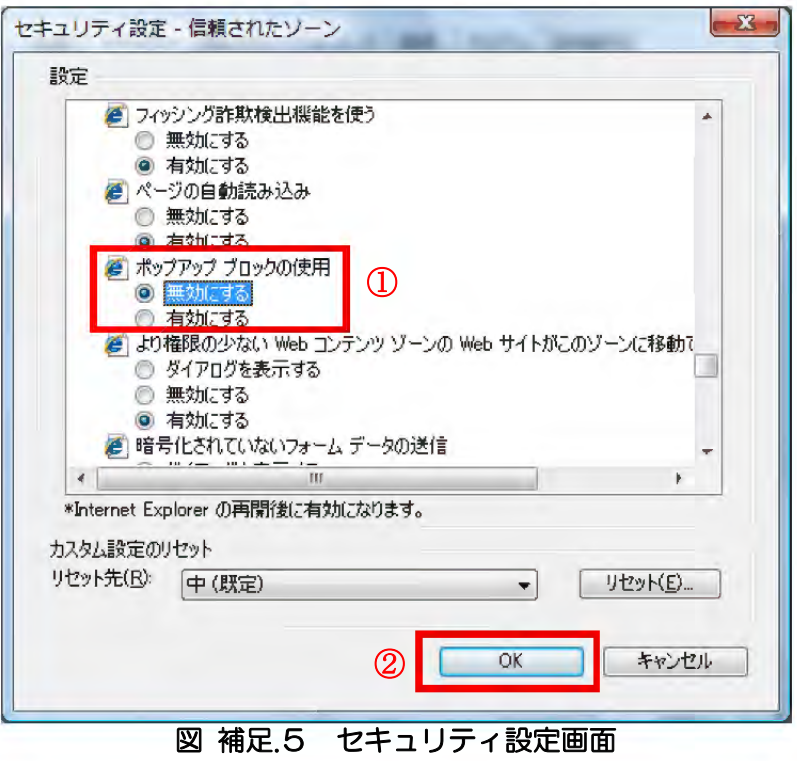

#### ・互換表示の設定

- (1)「Internet Explorer」を起動します。
- (2)ツールメニューから「インターネットオプション」①をクリックします。

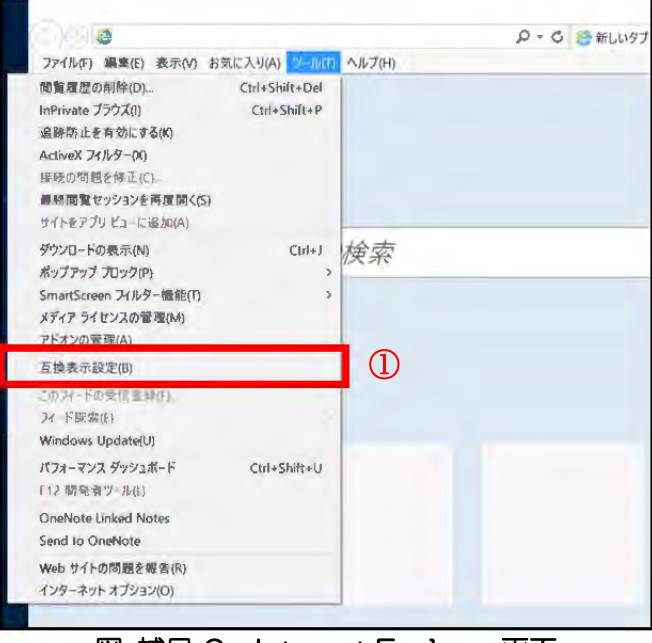

図 補足.6 Internet Explorer 画面

(3)「追加する Web サイト」欄①に以下を入力し、「追加」ボタン②をクリックします。 fwd.ne.jp

互換表示に追加した Web サイト」欄③に追加した項目が表示されていることを確認し、 「閉じる」ボタン④をクリックします。

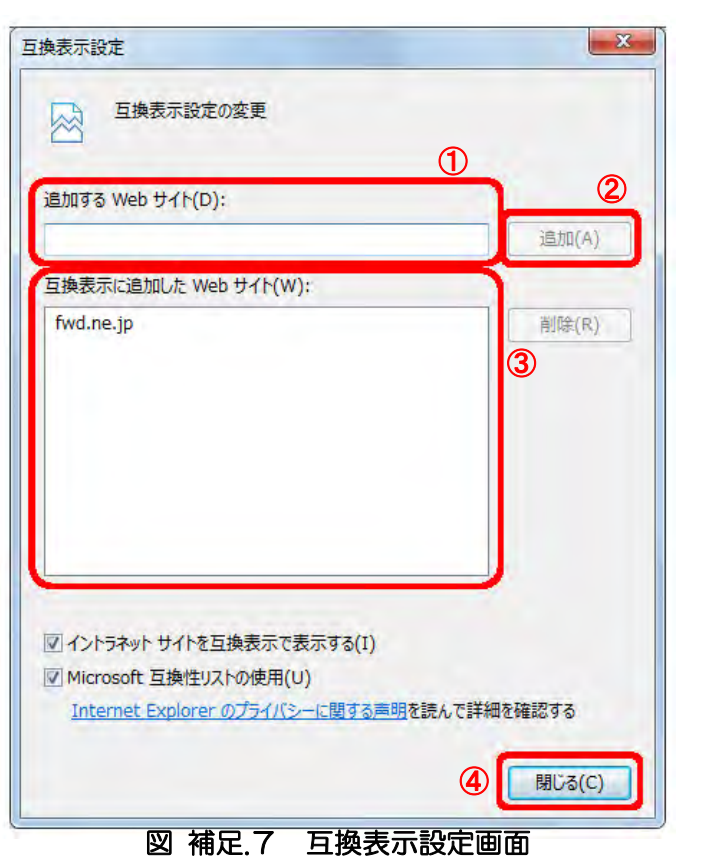

以上で Internet Explorer の設定は完了です。